# **HP NFV Director**

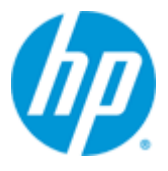

# **HP NFV Director**

# **Version 2.0**

# **High Availability Installation and Configuration Guide**

**Edition: 1.0 For Linux (RHEL 6.4) Operating System**

**December 2014**

© Copyright 2014 Hewlett-Packard Development Company, L.P.

# **Legal Notices**

#### <span id="page-1-0"></span>**Warranty**

The information contained herein is subject to change without notice. The only warranties for HP products and services are set forth in the express warranty statements accompanying such products and services. Nothing herein should be construed as constituting an additional warranty. HP shall not be liable for technical or editorial errors or omissions contained herein.

#### **License Requirement and U.S. Government Legend**

Confidential computer software. Valid license from HP required for possession, use or copying. Consistent with FAR 12.211 and 12.212, Commercial Computer Software, Computer Software Documentation, and Technical Data for Commercial Items are licensed to the U.S. Government under vendor's standard commercial license.

#### **Copyright Notices**

© Copyright 2014 Hewlett-Packard Development Company, L.P.

#### **Trademark Notices**

Adobe®, Acrobat® and PostScript® are trademarks of Adobe Systems Incorporated.

Red Hat® and the Red Hat "Shadow Man" logo are registered trademarks of Red Hat, Inc. in the United States and other countries.

Linux is a registered trademark of Linus Torvalds.

Microsoft®, Windows® and Windows NT® are U.S. registered trademarks of Microsoft Corporation.

Oracle® is a registered U.S. trademark of Oracle Corporation, Redwood City, California.

X/Open® is a registered trademark, and the X device is a trademark of X/Open Company Ltd. in the UK and other countries.

# **Contents**

<span id="page-2-0"></span>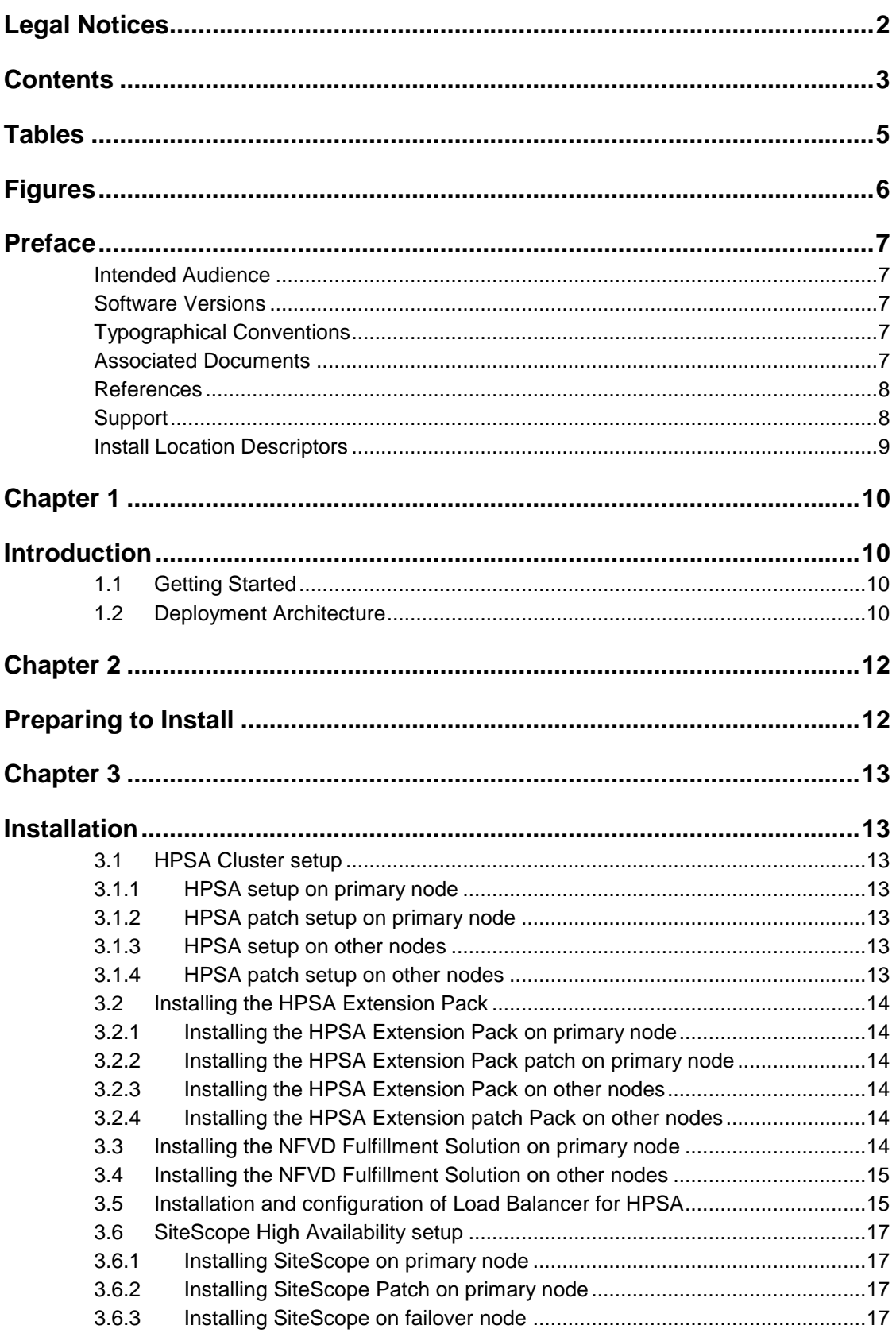

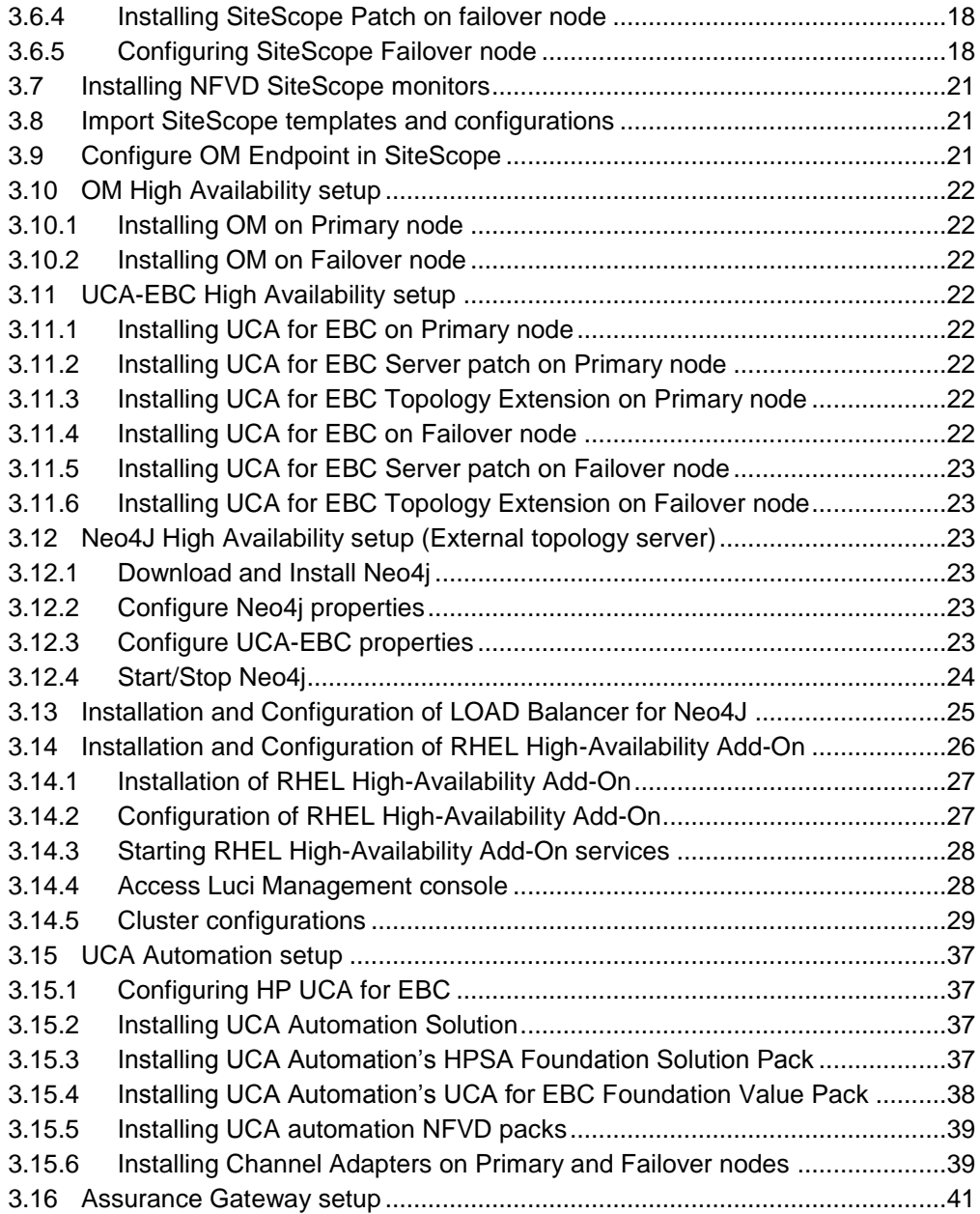

# **Tables**

<span id="page-4-0"></span>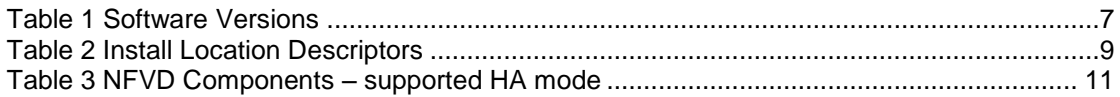

# **Figures**

<span id="page-5-0"></span>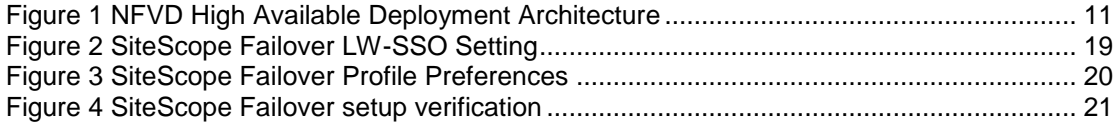

# **Preface**

<span id="page-6-0"></span>This manual describes the pre-installation requirements and provides the installation instructions for Network Function Virtualization Director (NFVD) in High Available mode. It also encompasses the configuration and management guide.

## <span id="page-6-1"></span>**Intended Audience**

The audience for this guide is the System Integrators (SI) and NFV Director administrators. They must have the knowledge of clustering software like RedHat Cluster Suite, Oracle RAC and traffic management using load balancers, data management using shared disk.

# <span id="page-6-2"></span>**Software Versions**

The term UNIX is used as a generic reference to the operating system, unless otherwise specified.

The software versions referred to in this document are as follows:

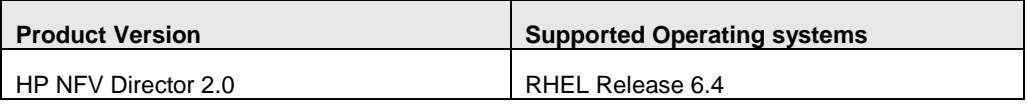

**Table 1 Software Versions**

# <span id="page-6-5"></span><span id="page-6-3"></span>**Typographical Conventions**

Courier Font:

- Source code and examples of file contents.
- Commands that you enter on the screen.
- Pathnames
- Keyboard key names

*Italic Text*:

- Filenames, programs and parameters.
- The names of other documents referenced in this manual.

#### **Bold Text**:

To introduce new terms and to emphasize on important words.

# <span id="page-6-4"></span>**Associated Documents**

The following documents contain useful reference information:

#### <span id="page-7-0"></span>**References**

- HP UCA Automation Installation Guide
- OSS Open Mediation Installation and Configuration Guide
- OM Generic SNMP CA Installation and Configuration Guide
- OM SiteScope Customization for Generic SNMP CA Installation and Configuration Guide
- OM VMware ESXi Customization for Generic SNMP CA Installation and Configuration Guide
- HP SiteScope Deployment Guide
- HP Service Activator Installation Guide
- HP Service Activator Solution Separation and Deployment Manager Guide
- Unified Correlation Analyzer for Event Based Correlation Installation Guide
	- HP NFV Director Installation and Configuration Guide

## <span id="page-7-1"></span>**Support**

Visit our HP Software Support Online Web site at [https://softwaresupport.hp.com](https://softwaresupport.hp.com/) for contact information, and details about HP Software products, services, and support.

The software support area of the Software Web site includes the following:

- Downloadable documentation.
- Troubleshooting information.
- Patches and updates.
- Problem reporting.
- Training information.
- Support program information.

# <span id="page-8-0"></span>**Install Location Descriptors**

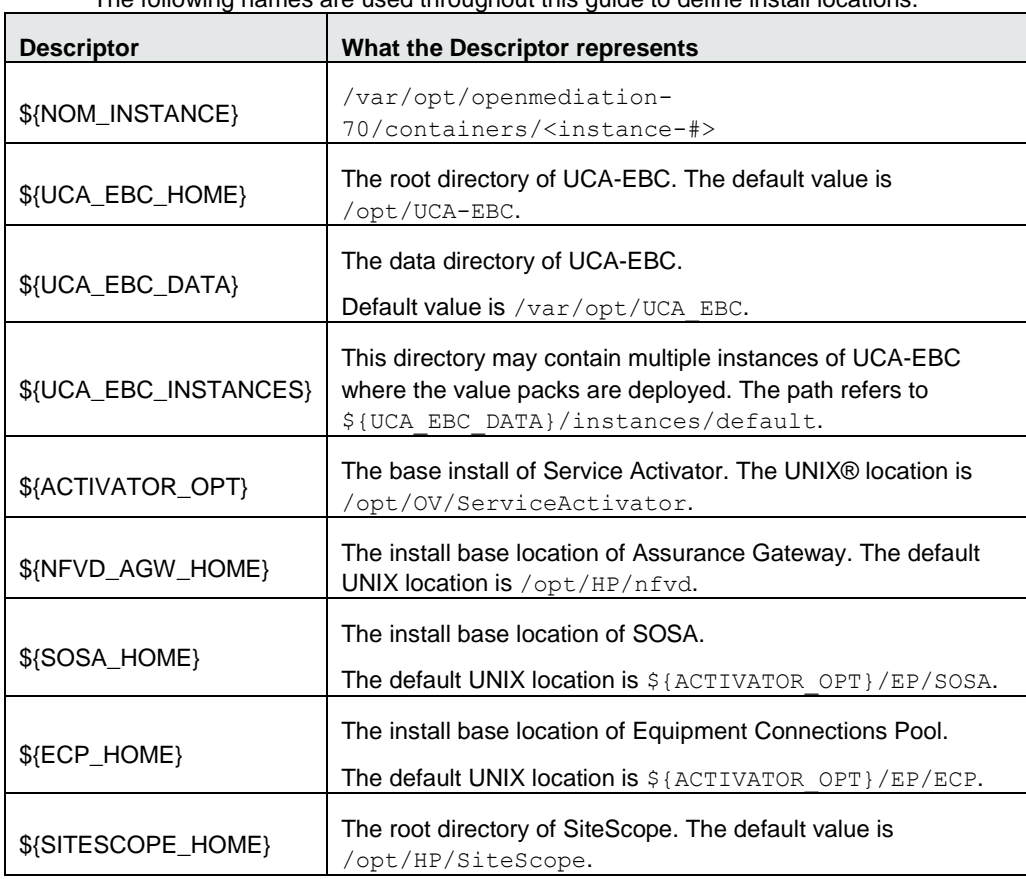

The following names are used throughout this guide to define install locations.

<span id="page-8-1"></span>**Table 2 Install Location Descriptors**

# Chapter 1

# <span id="page-9-1"></span><span id="page-9-0"></span>**Introduction**

This document describes the procedure for installation and configuration of NFV Director product in High Available mode.

# <span id="page-9-2"></span>**1.1 Getting Started**

Installation of NFV Director in High Available mode is primarily driven by the HA support provided by the underlying components involved in the NFV Director solution.

This document provides instructions to setup various underlying components in HA mode to support the deployment architecture as depicted in the next section.

# <span id="page-9-3"></span>**1.2 Deployment Architecture**

Figure 1 depicts the NFV Director High Available deployment architecture for local and geo-redundant modes.

In the Figure,

- Site 1 represents the primary site and is active
- Site 2 represents the backup site and is passive. Site 2 becomes active when Site 1 goes down
- Traffic is routed to the active site (Site 1 or Site 2) by an external component using a load balancer/traffic manger (global) .

**Note**

Development and validation of external component is not in scope of NFV Director

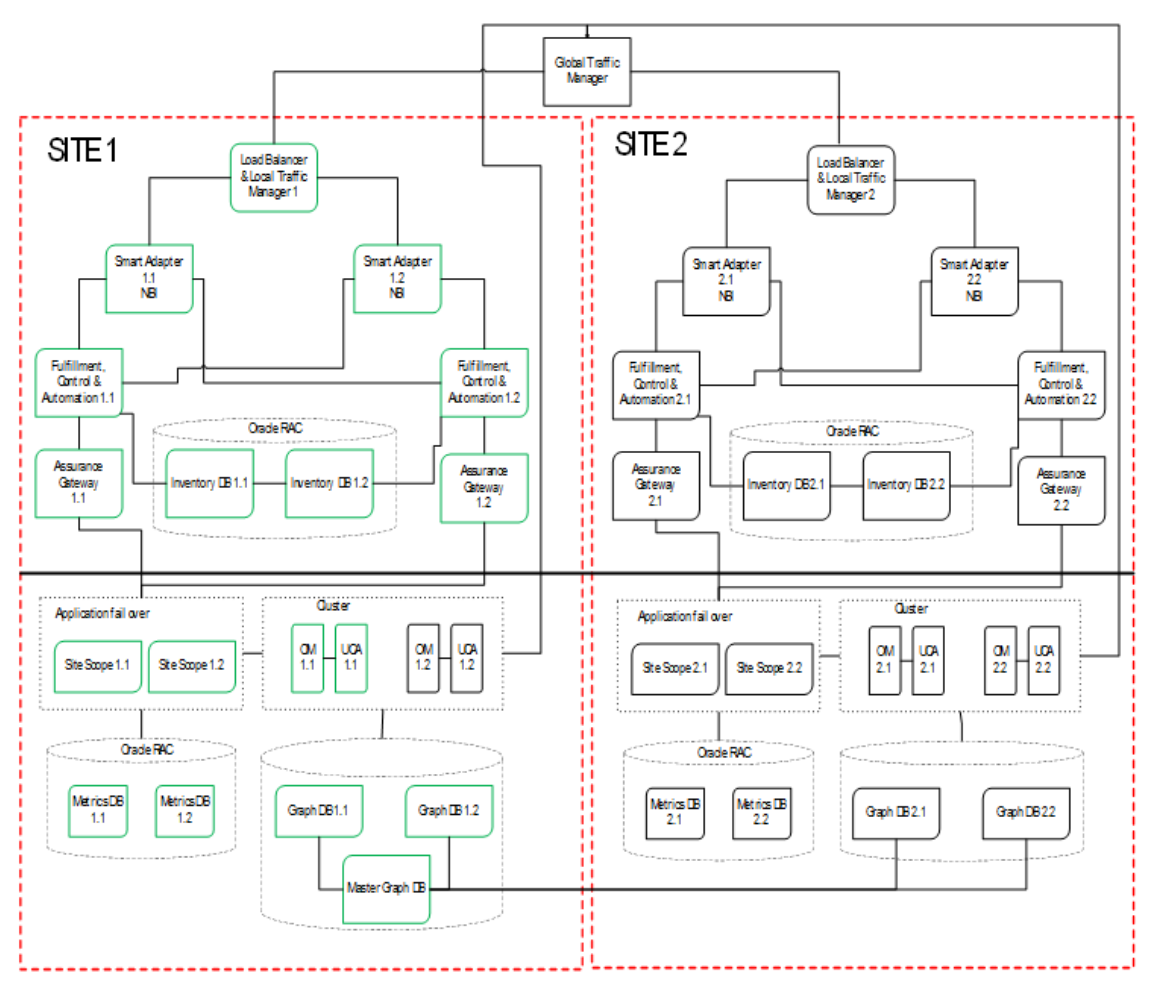

**Figure 1 NFVD High Available Deployment Architecture**

<span id="page-10-1"></span>Table 3 shows the HA mode supported by various NFVD components.

| <b>NFVD Component</b>       | HA mode supported                                       |
|-----------------------------|---------------------------------------------------------|
| <b>HPSA</b>                 | Active, Active Cluster formation with N nodes           |
| <b>HPSA Extension Packs</b> | Active, Passive Cluster formation with N nodes          |
| <b>SiteScope</b>            | Active, Hot Standby Cluster formation with 2 nodes only |
| UCA-EBC + Open Mediation    | Active, Passive Cluster formation with N nodes          |
| Oracle RAC                  | Active, Active Custer formation with N nodes            |
| Neo4j Graph database        | Active, Active with N nodes                             |
| Assurance Gateway           | Active, Active with one instance per HPSA node          |

<span id="page-10-0"></span>**Table 3 NFVD Components – supported HA mode**

# Chapter 2

# <span id="page-11-1"></span><span id="page-11-0"></span>**Preparing to Install**

Refer to the Chapter 3 – Preparing to Install of NFV Director Installation and Configuration Guide for hardware and software requirements for various NFV Director components.

# Chapter 3

# <span id="page-12-1"></span><span id="page-12-0"></span>**Installation**

This chapter provides quick installation instructions to setup various NFVD components in Highly Available mode – HP Service Activator and HP Service Activator Extension Pack, UCA for EBC Server, UCA for EBC Topology Extension, UCA Automation, SiteScope, OM, and associated Channel Adapters.

**Note** For detailed instructions and other installation options, refer to respective product documentation.

# <span id="page-12-2"></span>**3.1 HPSA Cluster setup**

### <span id="page-12-3"></span>**3.1.1 HPSA setup on primary node**

For instructions on how to install the HPSA, refer to the "Section 4.1 Installing HP Service Activator" in the HP NFV Director Installation and Configuration Guide".

**Note**

In this release, NFV Director HA setup has been validated on the Oracle database.

### <span id="page-12-4"></span>**3.1.2 HPSA patch setup on primary node**

After the installation of HPSA base product, install the HPSA patch by following the instructions in the section 4.1.4 Installing HP Service Activator Patch in the HP NFV Director Installation and Configuration Guide.

### <span id="page-12-5"></span>**3.1.3 HPSA setup on other nodes**

Repeat the instructions as provided in Installation of HPSA setup on primary node. However, follow the instruction in the Note below before proceeding with the installation.

#### **Note**

Uncheck the "Create database tables" checkbox while running the ActivatorConfig tool.

### <span id="page-12-6"></span>**3.1.4 HPSA patch setup on other nodes**

After the installation of HPSA base product, install the HPSA patch by following the instructions in the section 4.1.4 Installing HP Service Activator Patch in the HP NFV Director Installation and Configuration Guide. However, read the Note below before installing the patch.

During installation of HPSA patch on the other nodes, type No when prompted to install the database.

Do you wish to install the database? [Yes/No] No

# <span id="page-13-0"></span>**3.2 Installing the HPSA Extension Pack**

### <span id="page-13-1"></span>**3.2.1 Installing the HPSA Extension Pack on primary node**

For instructions on how to install the HPSA Extension Pack, refer to the "Section 4.2 Installing HP Service Activator Extension Pack" in the HP NFV Director Installation and Configuration Guide".

### <span id="page-13-2"></span>**3.2.2 Installing the HPSA Extension Pack patch on primary node**

For instructions on how to install the HPSA Extension Pack, refer to the "Section 4.2.1 Installing HP Service Activator Extension Pack patch" in the HP NFV Director Installation and Configuration Guide".

## <span id="page-13-3"></span>**3.2.3 Installing the HPSA Extension Pack on other nodes**

Repeat the instructions as provided in Installing the HPSA Extension Pack on primary node. However, read the Notes below before proceeding with the installation.

**Note**

During installation of Extension Pack, type No when prompted to install the database.

#### Do you wish to install the database? [Yes/No] No

#### <span id="page-13-4"></span>**3.2.4 Installing the HPSA Extension patch Pack on other nodes**

Repeat the instructions as provided in installing the HPSA Extension Pack patch on primary node. However, read the Notes below before proceeding with the installation.

**Note**

During installation of Extension Pack patch, type No when prompted to migrate the system database. Do you wish to migrate your system database? [Yes/No] No

# <span id="page-13-5"></span>**3.3 Installing the NFVD Fulfillment Solution on primary node**

For instructions on how to install the NFVD Fulfillment solution, refer to the "Section 5.1 Installing the NFVD Fulfillment Solution" in the HP NFV Director Installation and Configuration Guide".

**Note**

During deployment of Solution packs in the **primary node** using Deployment Manager, make sure to follow the instructions in the Section 5.1 Installing the

## <span id="page-14-0"></span>**3.4 Installing the NFVD Fulfillment Solution on other nodes**

Repeat the instructions as provided in Installing the NFVD Fulfillment Solution on primary node. However, read the Notes below before proceeding with the installation.

**Note**

During deployment of Solution packs in the **other nodes** using Deployment Manager, make sure the checkboxes shown in below screen are always checked and others unchecked. A sample deployment window on other nodes is depicted below.

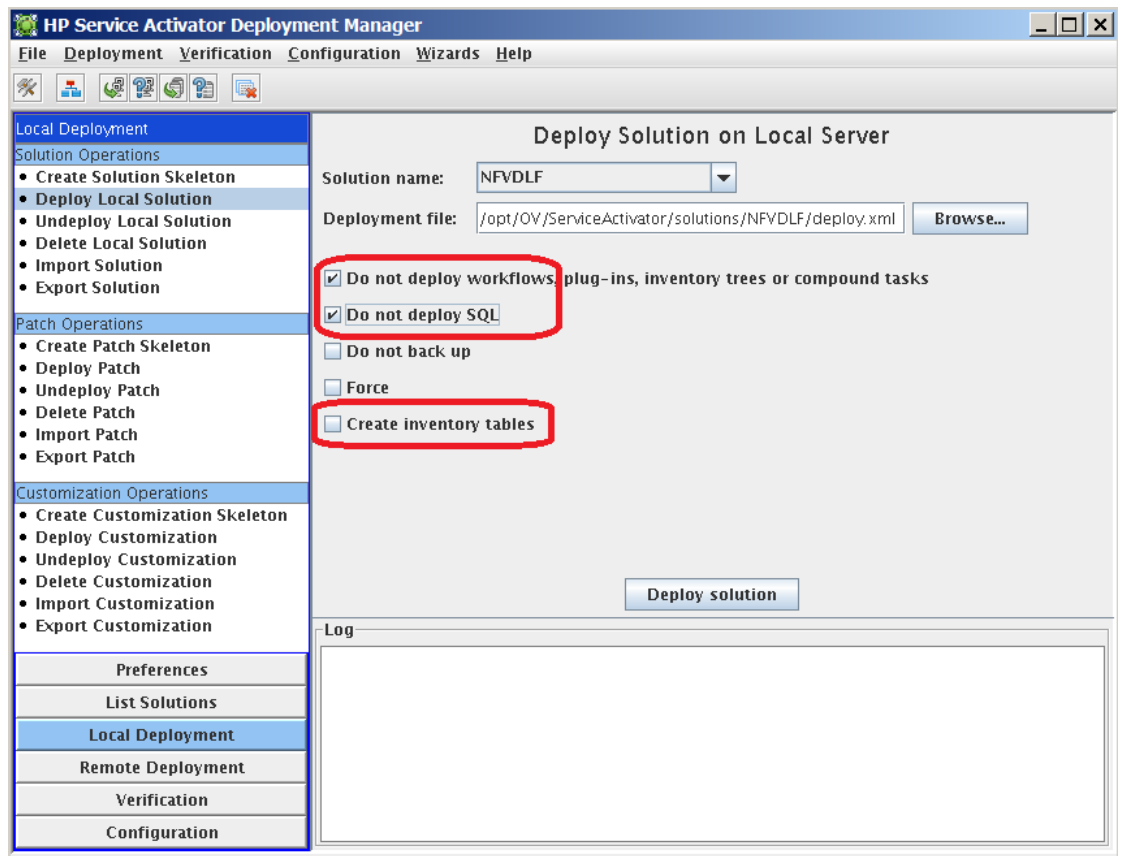

<span id="page-14-1"></span>Local Deployment - Deploy Local Solution

## **3.5 Installation and configuration of Load Balancer for HPSA**

- 1) Perform installation of a LoadBalancer on a system. This procedure is illustrated using Haproxy LoadBalancer as an example.
- 2) Once installation is successful, edit the /etc/haproxy/haproxy.cfg file as shown below.

 #--------------------------------------------------------------------- # Example configuration for a possible web application. See the

```
 # full configuration options online.
 #
     # http://haproxy.1wt.eu/download/1.4/doc/configuration.txt
     #
 #---------------------------------------------------------------------
     #---------------------------------------------------------------------
     # Global settings
 #---------------------------------------------------------------------
     global
       # to have these messages end up in /var/log/haproxy.log you will
       # need to:
       #
       # 1) configure syslog to accept network log events. This is done
       # by adding the '-r' option to the SYSLOGD_OPTIONS in
       # /etc/sysconfig/syslog
       #
       # 2) configure local2 events to go to the /var/log/haproxy.log
       # file. A line like the following can be added to
       # /etc/sysconfig/syslog
       #
       # local2.* /var/log/haproxy.log
       #
      log 127.0.0.1 local2
#chroot /var/lib/haproxy
#pidfile /var/run/haproxy.pid
      maxconn 4000
       daemon
       #user haproxy
       #group haproxy
\blacksquare # turn on stats unix socket
      #stats socket /var/lib/haproxy/stats
 #---------------------------------------------------------------------
     # common defaults that all the 'listen' and 'backend' sections will
     # use if not designated in their block
 #---------------------------------------------------------------------
     defaults
 mode http
 log global
option httplog
option dontlognull
       option http-server-close
       option forwardfor except 127.0.0.0/8
option redispatch
retries 3
      timeout http-request 10s
      timeout queue 1m
      timeout connect 10s
timeout client 1m
timeout server 1m
       timeout http-keep-alive 10s
timeout check 10s
 #maxconn 3000
     #---------------------------------------------------------------------
     #---------------------------------------------------------------------
     # main frontend which proxys to the backends
     #---------------------------------------------------------------------
     #frontend main *:5000
 #acl url_static path_beg -i /static /images /javascript /stylesheets
 #acl url_static path_end -i .jpg .gif .png .css .js
       #use_backend static if url_static
       #default_backend app
     frontend http-in
```
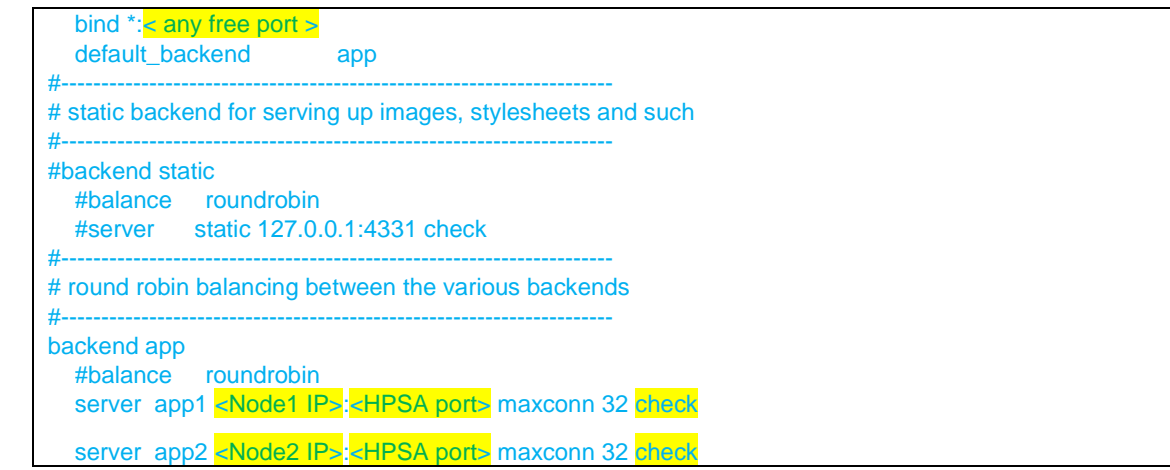

Launch HP Service Activator UI at http://<Node IP/ Load Balancer IP>:< Load Balancer port>/activator

**Note**

Make sure you use the configured Load Balancer (HaProxy) IP and port in the configuration files of NFVD.

# <span id="page-16-0"></span>**3.6 SiteScope High Availability setup**

This involves the following steps in general:

.

- 1. Install SiteScope on a node to act as primary SiteScope
- 2. Install SiteScope Patch on the primary node.
- 3. Install SiteScope (same version as in step 1) as Failover SiteScope on another node identified for this purpose.
- 4. Install SiteScope patch (same version as in step 2) on the failover node.

## <span id="page-16-1"></span>**3.6.1 Installing SiteScope on primary node**

For instructions on how to install SiteScope as Primary node, refer to the "Section 4.8 Installing SiteScope" in the HP NFV Director Installation and Configuration Guide".

## <span id="page-16-2"></span>**3.6.2 Installing SiteScope Patch on primary node**

For instructions on how to install SiteScope patch on Primary node, refer to the "Section 4.8.1 Installing SiteScope patch" in the HP NFV Director Installation and Configuration Guide".

## <span id="page-16-3"></span>**3.6.3 Installing SiteScope on failover node**

Repeat the instructions as provided in Installing SiteScope on primary node. However, read the Notes below before proceeding with the installation.

#### **Note**

Be careful to choose the right options here for failover server setup. Enter 2 to select HP SiteScope Failover: () to install SiteScope on Failover server, and press Enter. Below screen shows the configuration window sample.

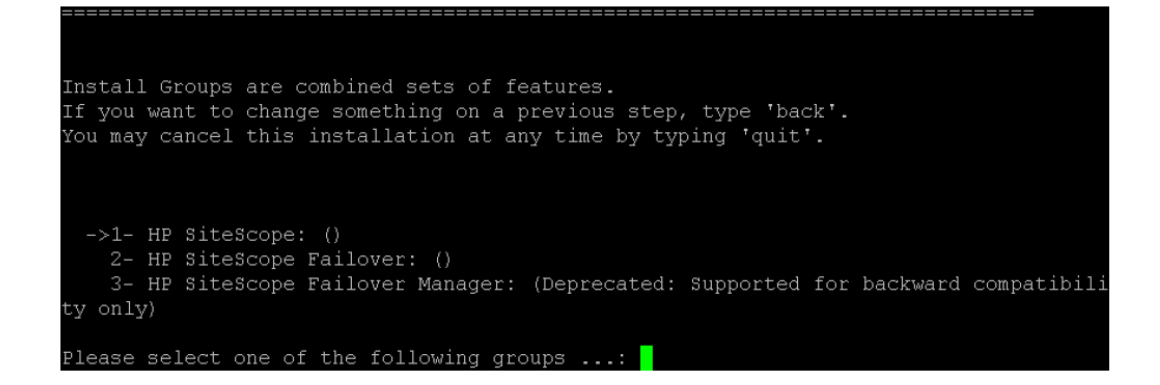

## <span id="page-17-0"></span>**3.6.4 Installing SiteScope Patch on failover node**

Repeat the instructions as provided in Installing SiteScope Patch on primary node. However, read the Notes below before proceeding with the installation.

**Note** Be careful to choose the right options here for failover server setup. Enter 2 to select HP SiteScope Failover: () to install SiteScope patch on Failover server, and press Enter.

## <span id="page-17-1"></span>**3.6.5 Configuring SiteScope Failover node**

#### **3.6.5.1 Configure Lightweight Single Sign-on (LWSSO) for Authentication as follows:**

Access the primary SiteScope user interface.

Select Preferences > General Preferences > LW SSO Settings.

Copy the text from the Communication security passphrase field.

Access the SiteScope Failover user interface.

Navigate to Preferences > General Preferences > LW SSO Settings.

Paste the communication security passphrase, and then click Save.

Restart SiteScope Failover.

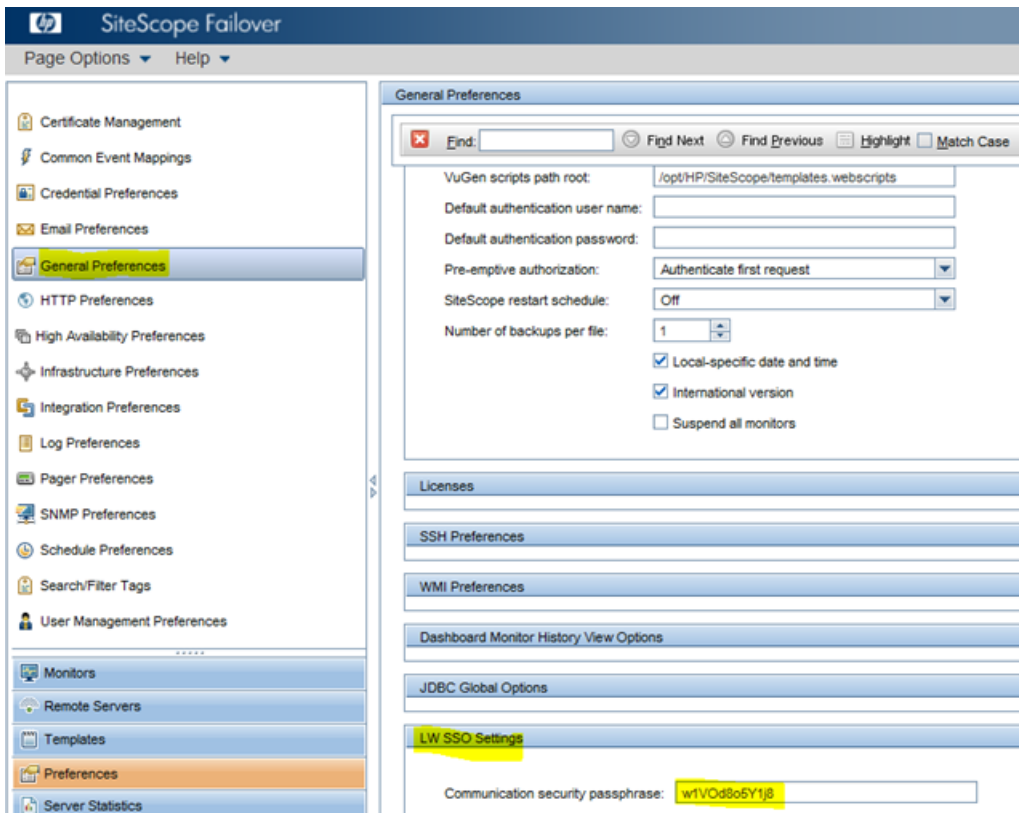

**Figure 2 SiteScope Failover LW-SSO Setting**

#### <span id="page-18-0"></span>**3.6.5.2 Create a new Failover Profile**

- a) In the Failover node UI, go to Preferences > High Availability Preferences.
- b) In the right panel, click New Profile to open the New Failover Profile dialog.
- c) Specify the settings as required[sample in screenshot below], and then click OK,
- d) The value "Host" is the IP address of the Primary SiteScope.

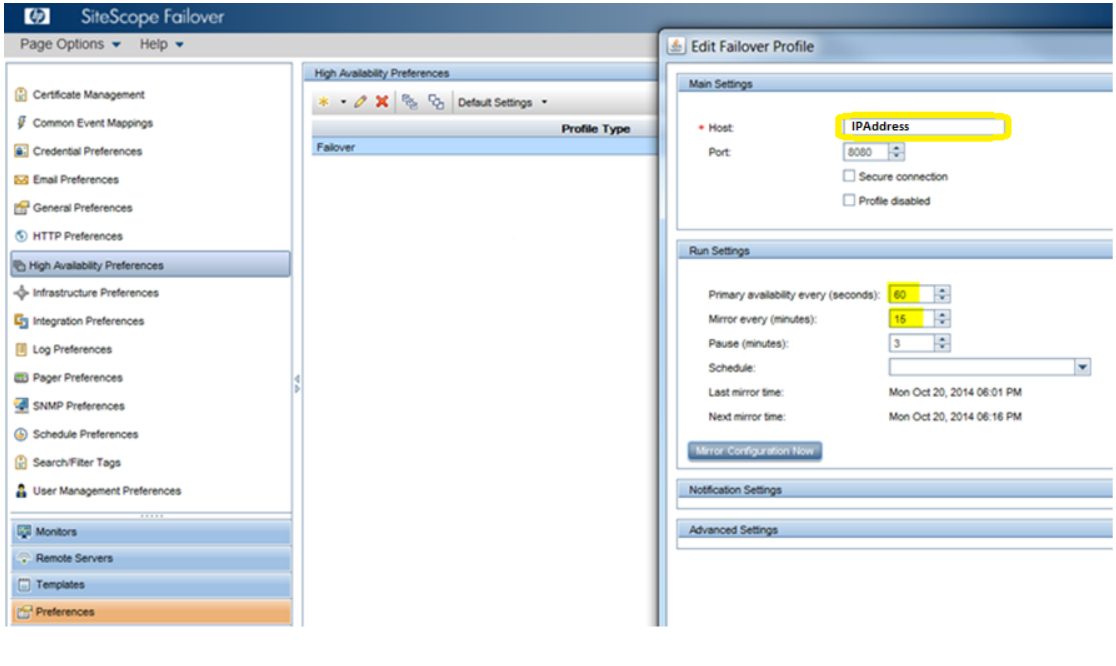

#### **Figure 3 SiteScope Failover Profile Preferences**

## <span id="page-19-0"></span>**3.6.5.3 Verify Failover node settings**

Login to SiteScope UI using Primary node IP. Go to Preferences > High Availability Preferences. Select Default Settings > Test.

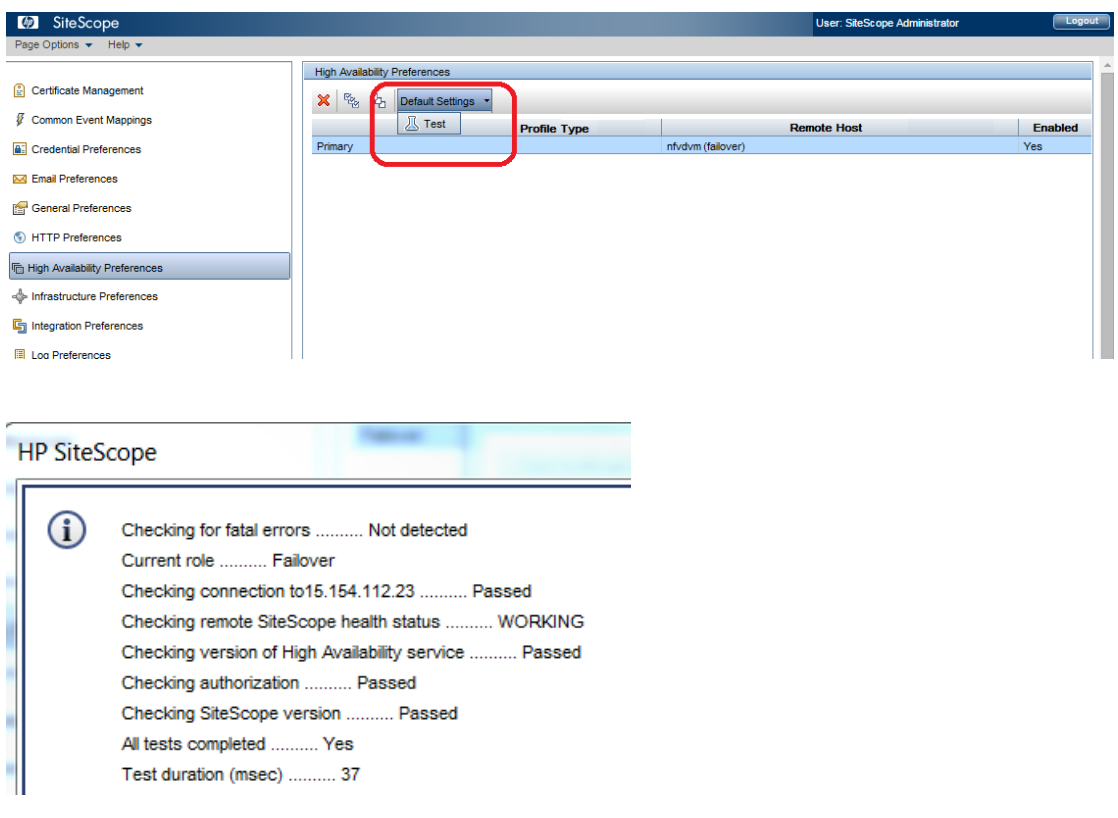

#### **Figure 4 SiteScope Failover setup verification**

# <span id="page-20-3"></span><span id="page-20-0"></span>**3.7 Installing NFVD SiteScope monitors**

For instructions on how to install NFVD SiteScope monitors, refer to the "Section 5.5.5 Installing NFVD SiteScope monitors" in the HP NFV Director Installation and Configuration Guide". However, read the Notes below before proceeding with the installation.

**Note**

Follow the instructions as specified in "Section 5.5.1 Installing assurance gateway scripts" in the HP NFV Director Installation and Configuration Guide before performing installation of NFVD SiteScope monitors.

<span id="page-20-1"></span>Also perform the installation first on Primary node followed by Failover node

# **3.8 Import SiteScope templates and configurations**

For instructions on how to Import SiteScope templates and configurations, refer to the "Section 5.5.6 Import SiteScope templates and configurations" in the HP NFV Director Installation and Configuration Guide".

**Note**

<span id="page-20-2"></span>Perform the import operation first on Primary node followed by Failover node

# **3.9 Configure OM Endpoint in SiteScope**

Login to SiteScope UI using Primary node IP. Go to Preferences > SNMP Preferences.

Edit the SNMPTarget entry and provide the Virtual IP configured for OM and click OK button.

Perform the same steps on the Failover node also.

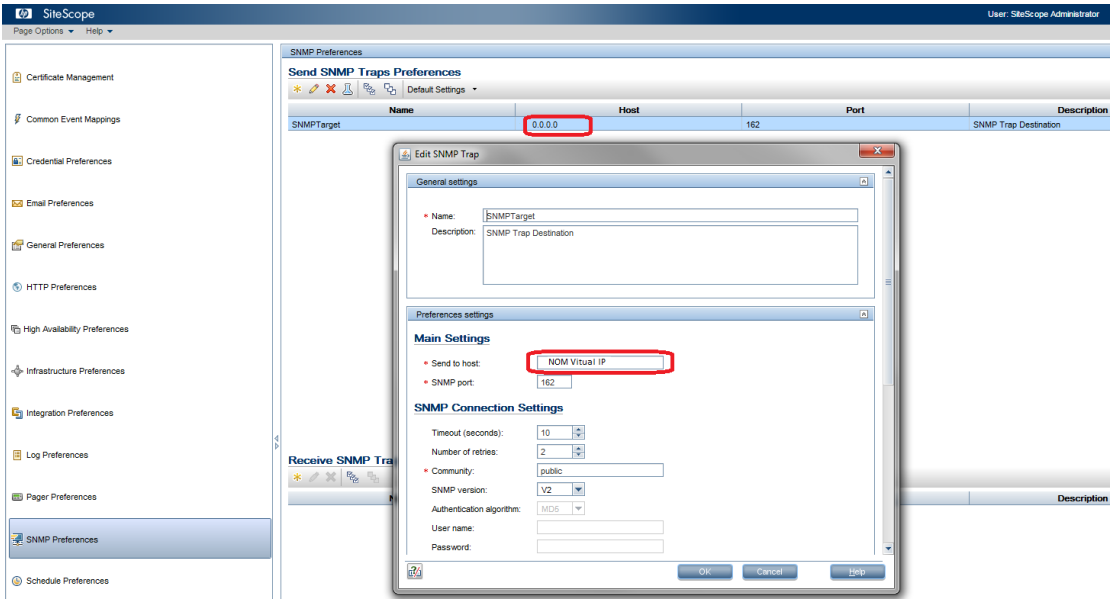

# <span id="page-21-0"></span>**3.10 OM High Availability setup**

**Note**

In NFVD HA setup there is one OM and Channel Adapters per UCA Automation.

#### <span id="page-21-1"></span>**3.10.1 Installing OM on Primary node**

For instructions on how to install OM on Primary node, refer to the "Section 4.3 Installing OM" in the HP NFV Director Installation and Configuration Guide".

### <span id="page-21-2"></span>**3.10.2 Installing OM on Failover node**

For instructions on how to install OM on Failover node, refer to the "Section 4.3 Installing OM" in the HP NFV Director Installation and Configuration Guide".

**Note**

Configurations related to OM HA setup are explained as part of UCA-EBC HA setup in below sections.

# <span id="page-21-3"></span>**3.11 UCA-EBC High Availability setup**

**Note**

<span id="page-21-4"></span>In NFVD HA setup, OM and Channel Adapters, UCA-EBC and UCA Automation reside together in both nodes.

## **3.11.1 Installing UCA for EBC on Primary node**

For instructions on how to install UCA for EBC on Primary node, refer to the "Section 4.4.2 Installing UCA for EBC" in the HP NFV Director Installation and Configuration Guide".

## <span id="page-21-5"></span>**3.11.2 Installing UCA for EBC Server patch on Primary node**

For instructions on how to install UCA for EBC Server patch on Primary node, refer to the "Section 4.4.3 Installing UCA for EBC Server patch" in the HP NFV Director Installation and Configuration Guide".

### <span id="page-21-6"></span>**3.11.3 Installing UCA for EBC Topology Extension on Primary node**

For instructions on how to install UCA for EBC Topology Server on Primary node, refer to the "Section 4.5 Installing UCA for EBC Topology Extension" in the HP NFV Director Installation and Configuration Guide".

**Note**

<span id="page-21-7"></span>For HA setup, external topology server is used.

### **3.11.4 Installing UCA for EBC on Failover node**

For instructions on how to install UCA for EBC on Failover node, refer to the "Section 4.4.2 Installing UCA for EBC" in the HP NFV Director Installation and Configuration Guide".

## <span id="page-22-0"></span>**3.11.5 Installing UCA for EBC Server patch on Failover node**

For instructions on how to install UCA for EBC Server patch on Failover node, refer to the "Section 4.4.3 Installing UCA for EBC Server patch" in the HP NFV Director Installation and Configuration Guide".

#### <span id="page-22-1"></span>**3.11.6 Installing UCA for EBC Topology Extension on Failover node**

For instructions on how to install UCA for EBC Topology Server on Failover node, refer to the "Section 4.5 Installing UCA for EBC Topology Extension" in the HP NFV Director Installation and Configuration Guide".

**Note**

<span id="page-22-2"></span>HA setup is validated with external Graph DB.

# **3.12 Neo4J High Availability setup (External DB)**

UCA for EBC Topology Extension is designed to work with Neo4J 1.9 Graph Database as topology server. For external topology server configuration, the installation and configuration of this product is a prerequisite.

## <span id="page-22-3"></span>**3.12.1 Download and Install Neo4j**

- a) Download Neo4J 1.9 Enterprise Edition from [http://www.neo4j.com](http://www.neo4j.com/)
- b) Transfer the archive to a location where you want to install Neo4J, and extract.

```
# cp neo4j-enterprise-1.9.9-unix.tar.gz /home/neo4j
# tar -zxvf neo4j-community-1.9.8-unix.tar.gz
```
## **3.12.2 Configure Neo4j properties**

a) Edit /home/neo4j/neo4j-enterprise-1.9.9/conf/neo4j-server.properties

Uncomment the line #org.neo4j.server.webserver.address=0.0.0.0 Set org.neo4j.server.database.mode=HA

b) Edit /home/neo4j/neo4j-enterprise-1.9.9/conf/neo4j.properties

```
# ha.server_id is the number of each instance in the HA cluster. 
# It should be an integer (e.g. 1), and should be unique for each cluster instance
For the first node in the HA cluster that has Neo4J, set
ha.server_id=<number>, where <number> is 1 for first node, 2 for second node, and so on.
# ha.initial_hosts is a comma-separated list (without spaces) of the host:port
# where the ha.cluster_server of all instances will be listening. Typically
# this will be the same for all cluster instances.
ha.initial_hosts=<IP address of other host 1 in the cluster>:5001, <IP address of other host 2 in the cluster>:5001
```
## <span id="page-22-5"></span>**3.12.3 Configure UCA-EBC properties**

Edit the following properties in /var/opt/UCA-EBC/instances/default/conf/uca-ebc.properties file to point to this external Neo4j.

uca.ebc.topology=external uca.ebc.topology.serverhost= < external topology server host name > uca.ebc.topology.webPort=7474

Manually copy the following files to the Neo4J topology server plugins directory:

o /opt/UCA-EBC/lib/opencsv-2.3.jar

- o /opt/UCA-EBC/lib/scalalogging-slf4j\_2.10-1.0.1.jar
- o /opt/UCA-EBC/lib/uca-ebc-topology-dataload-3.1.jar
- o /opt/UCA-EBC/lib/config-0.5.2.jar

The following commands will start/stop/check status of Neo4J respectively.

- o /home/neo4j/neo4j-enterprise-1.9.9/bin/neo4j start
- o /home/neo4j/neo4j-enterprise-1.9.9/bin/neo4j stop
- <span id="page-23-0"></span>o /home/neo4j/neo4j-enterprise-1.9.9/bin/neo4j status

#### **3.12.4 Start/Stop Neo4j**

Start Neo4J on one VM after the other

Run /home/neo4j/bin/neo4j start on each node in the cluster

Run /home/neo4j/bin/neo4j status to check status

./neo4j start

WARNING: Max 1024 open files allowed, minimum of 40 000 recommended. See the Neo4j manual. Using additional JVM arguments: -server -XX:+DisableExplicitGC -Dorg.neo4j.server.properties=conf/neo4jserver.properties -Djava.util.logging.config.file=conf/logging.properties -Dlog4j.configuration=file:conf/log4j.properties -XX:+UseConcMarkSweepGC - XX:+CMSClassUnloadingEnabled Starting Neo4j Server...HA instance started in process [1296]. Will be operational once connected to peers. See /var/tmp/neo4j215/neo4j-enterprise-2.1.5/data/log/console.log for current status.

#### **Note**

**On the master node in the cluster, the log content will be:**

*2014-10-24 15:05:32.908+0000 INFO [Cluster] Instance 2 is available as slave at ha://15.154.112.29:6001?serverId=2 with StoreId{creationTime=1414160150852, randomId=8313842770032418635, storeVersion=14406081294923270, upgradeTime=1414160150852, upgradeId=8313842770032418635}*

#### **Note**

**On the slave node in the cluster, the log content will be:**

2014-10-24 15:05:31.026+0000 INFO [Cluster] Attempting to join cluster of [15.154.112.28:5001, 15.154.112.29:5001] 2014-10-24 15:05:35.104+0000 INFO [Cluster] Joined cluster:Name:neo4j.ha Nodes:{1=cluster://15.154.112.28:5001, 2=cluster://15.154.112.29:5001} Roles:{coordinator=1} 2014-10-24 15:05:35.109+0000 INFO [Cluster] Instance 2 (this server) joined the cluster 2014-10-24 15:05:35.143+0000 INFO [Cluster] Instance 1 was elected as coordinator 2014-10-24 15:05:35.153+0000 INFO [Cluster] Instance 1 is available as master at ha://15.154.112.28:6001?serverId=1 with StoreId{creationTime=1414160150852,

randomId=8313842770032418635, storeVersion=14406081294923270, upgradeTime=1414160150852, upgradeId=8313842770032418635} 2014-10-24 15:05:35.165+0000 INFO [Cluster] ServerId 2, moving to slave for master ha://15.154.112.28:6001?serverId=1

**Note**

Once Neo4j is started, the client can be launched at http://<Neo4J Node IP>:7474

Verify the status of each host in the cluster, on the link:

http://<Ip address of the server>:7474/webadmin/#/info/org.neo4j/High%20Availability/

**Note** Verify the setup by adding a node to the master DB and confirm if the slave DB(s) also get updated with the same node.

## <span id="page-24-0"></span>**3.13 Installation and Configuration of LOAD Balancer for Neo4J**

**Note**

This section explains the steps involved in installation and configuration of a load balancer using HA Proxy as an example.

Perform installation of haproxy on a system. Once installation is successful, edit the /etc/haproxy/haproxy.cfg file as shown below.

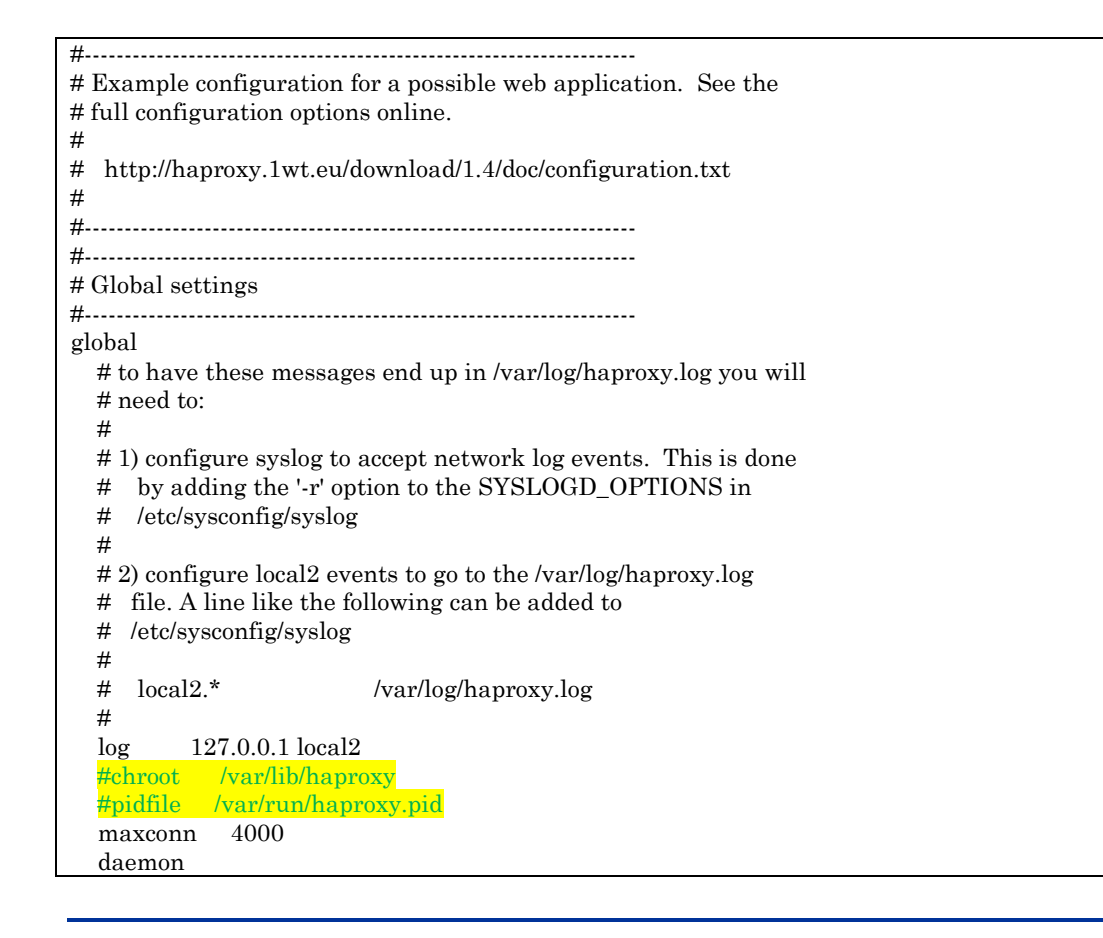

| #user haproxy<br>#group haproxy                                                                               |  |
|----------------------------------------------------------------------------------------------------|--|
| # turn on stats unix socket<br>#stats socket /var/lib/haproxy/stats                                           |  |
| # common defaults that all the 'listen' and 'backend' sections will<br># use if not designated in their block |  |
|                                                                                                    |  |
| defaults                                                                                                    |  |
| mode http                                                                                                    |  |
| log global                                                                                                    |  |
| option httplog<br>option dontlognull                                                                          |  |
|                                                                                                    |  |
| option http-server-close                                                                                      |  |
| option forwardfor except 127.0.0.0/8                                                                          |  |
| option redispatch<br>retries<br>3                                                                             |  |
| timeout http-request 10s                                                                                      |  |
| timeout queue 1m                                                                                              |  |
| timeout connect 10s                                                                                           |  |
| timeout client 1m                                                                                             |  |
| timeout server 1m                                                                                             |  |
| timeout http-keep-alive 10s                                                                                   |  |
| ${\bf timeout \; check} \qquad \quad \  \  \, {\bf 10s}$                                                      |  |
| $#maxconn$ 3000                                                                                               |  |
|                                                                                                    |  |
|                                                                                                    |  |
| # main frontend which proxys to the backends                                                                  |  |
|                                                                                                    |  |
| #frontend main *:5000                                                                                         |  |
| #acl url_static path_beg -i/static/images/javascript/stylesheets                                              |  |
| #acl url_static path_end -i .jpg .gif .png .css .js                                                           |  |
| #use_backend static if url_static                                                                             |  |
| #default_backend<br>app                                                                                       |  |
| frontend http-in                                                                                              |  |
| bind *: < $\frac{2}{\text{any free port}}$ >                                                                  |  |
| default_backend app                                                                                           |  |
| # static backend for serving up images, stylesheets and such                                                  |  |
|                                                                                                    |  |
| #backend static                                                                                               |  |
| #balance<br>roundrobin                                                                                        |  |
| $#server$ static 127.0.0.1:4331 check                                                                         |  |
|                                                                                                    |  |
| # round robin balancing between the various backends                                                          |  |
|                                                                                                    |  |
| backend app                                                                                                   |  |
| #balance<br>roundrobin                                                                                        |  |
| option httpchk GET /db/manage/server/ha/available                                                             |  |
| server app1 <node1 ip="">:<neo4j port=""> maxconn 32 check</neo4j></node1>                                    |  |
| server app2 <node2 ip="">:<neo4j port=""> maxconn 32 check</neo4j></node2>                                    |  |

**Note**

Once HAProxy is started, the client can be launched at http://<HA Proxy IP>:<proxy port>

# <span id="page-25-0"></span>**3.14 Installation and Configuration of RHEL High-Availability Add-On**

**Note**

Installation of Clustering software is illustrated using Redhat Clustering software.

'yum' tool is used for installation in this example. Ensure that yum has access to "High Availability" and "Resilient Storage" rpms

## <span id="page-26-0"></span>**3.14.1 Installation of RHEL High-Availability Add-On**

Configure local yum repository and run the below 2 commands on all the nodes in the cluster

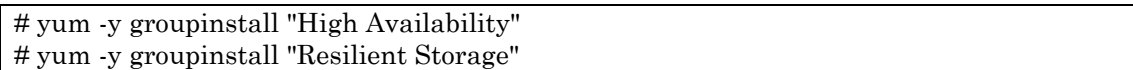

Install the 'luci' component on the management node in the cluster.

**Note** Execute the below command to install the luci component only on the node chosen to become the management node of the cluster.

# yum -y install luci ccs

Ensure that the following RPMs are installed.

# rpm -qa | grep ccs ccs-0.16.2-63.el6.x86\_64

# rpm –qa | grep cman cman-3.0.12.1-49.el6.x86\_64

# rpm -qa | grep omping omping-0.0.4-1.el6.x86\_64

# rpm -qa | grep rgmanager rgmanager-3.0.12.1-17.el6.x86\_64

On the management node,

# rpm -qa | grep luci luci-0.26.0-37.el6.x86\_64

# <span id="page-26-1"></span>**3.14.2 Configuration of RHEL High-Availability Add-On**

Execute following commands: replace 255.255.248.0/24 with the appropriate subnet mask and CIDR

# iptables -I INPUT -m state --state NEW -m multiport -p udp -s 255.255.248.0/24 -d 255.255.248.0/24 --dports 5404,5405 -j ACCEPT # iptables -I INPUT -m addrtype --dst-type MULTICAST -m state --state NEW -m multiport -p udp -s 255.255.248.0/24 --dports 5404,5405 -j ACCEPT # iptables -I INPUT -m state --state NEW -p tcp -s 255.255.248.0/24 -d 255.255.248.0/24 --dport 21064 -j ACCEPT # iptables -I INPUT -m state --state NEW -p tcp -s 255.255.248.0/24 -d 255.255.248.0/24 --dport 11111 -j ACCEPT # iptables -I INPUT -m state --state NEW -p tcp -s 255.255.248.0/24 -d 255.255.248.0/24 --dport 16851 -j ACCEPT

# iptables -I INPUT -m state --state NEW -p tcp -s 255.255.248.0/24 -d 255.255.248.0/24 --dport 8084 -j ACCEPT # iptables -I INPUT -p igmp -j ACCEPT # service iptables save ; service iptables restart iptables: Saving firewall rules to /etc/sysconfig/iptables:[ OK ] iptables: Flushing firewall rules: [ OK ] iptables: Flushing firewall rules: iptables: Setting chains to policy ACCEPT: filter [ OK ] iptables: Unloading modules: [ OK ] iptables: Unloading modules: iptables: Applying firewall rules: [ OK ]

Set password for 'ricci' user on all the nodes in the cluster as follows.

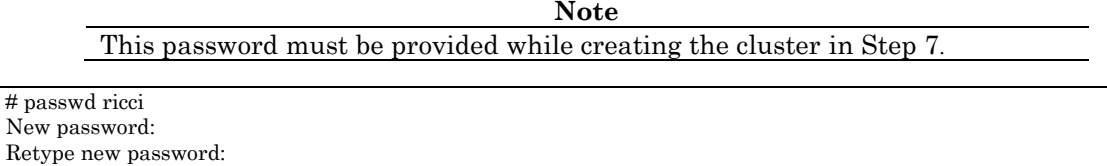

<span id="page-27-0"></span>**3.14.3 Starting RHEL High-Availability Add-On services**

## Start ricci by using 'service ricci start' and enable it to start at boot time via chkconfig

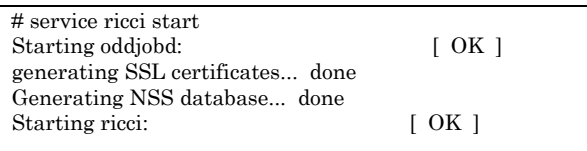

passwd: all authentication tokens updated successfully.

# chkconfig ricci on

Start luci as follows only on the node chosen to be management node (or enable it to start at boot time via chkconfig)

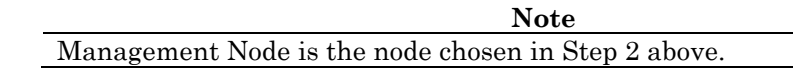

# service luci start

Adding following auto-detected host IDs (IP addresses/domain names), corresponding to `nfvdvm46.ind.hp.com' address, to the configuration of self-managed certificate `/var/lib/luci/etc/cacert.config' (you can change them by editing `/var/lib/luci/etc/cacert.config', removing the generated certificate `/var/lib/luci/certs/host.pem' and restarting luci):

(none suitable found, you can still do it manually as mentioned above)

Generating a 2048 bit RSA private key

writing new private key to '/var/lib/luci/certs/host.pem'<br>Start luci... [ OK ]

Start luci...

Point your web browser to https://nfvdvm46.ind.hp.com:8084 (or equivalent) to access luci

## <span id="page-27-1"></span>**3.14.4 Access Luci Management console**

Luci Management Console UI can be accessed at

https://<IP\_address\_of\_server\_where\_luci\_is\_installed>:8084

**Note**

Login credentials are the same as the root credentials for the server on which luci is installed.

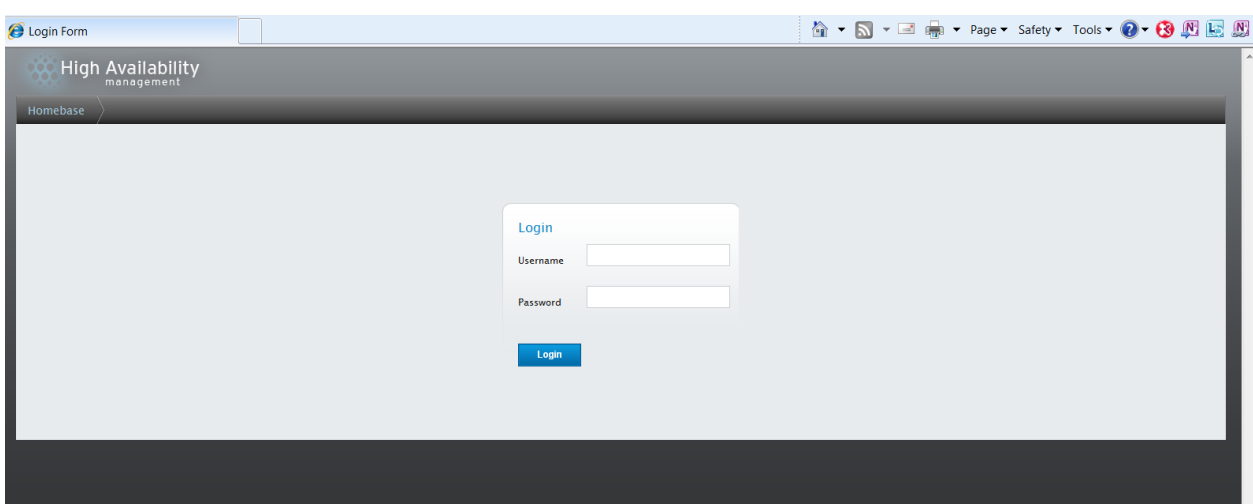

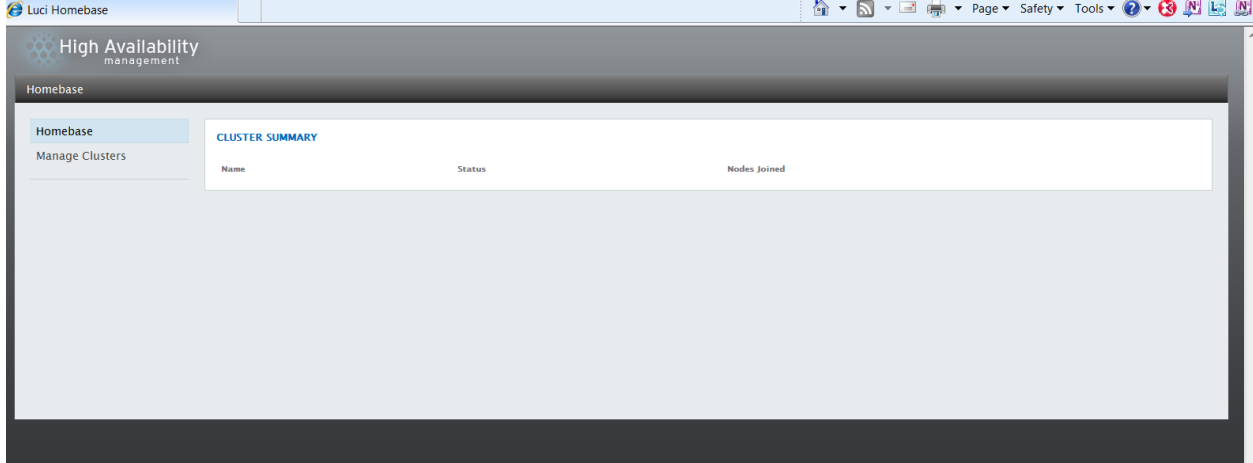

## <span id="page-28-0"></span>**3.14.5 Cluster configurations**

Click on Manage Clusters-> Create

**Note**

The ricci password is the password created in Step 5; use "Add Another Node" button to add details of subsequent nodes in the cluster. Hit "Create Cluster" button when details of all the nodes in the cluster have been added.

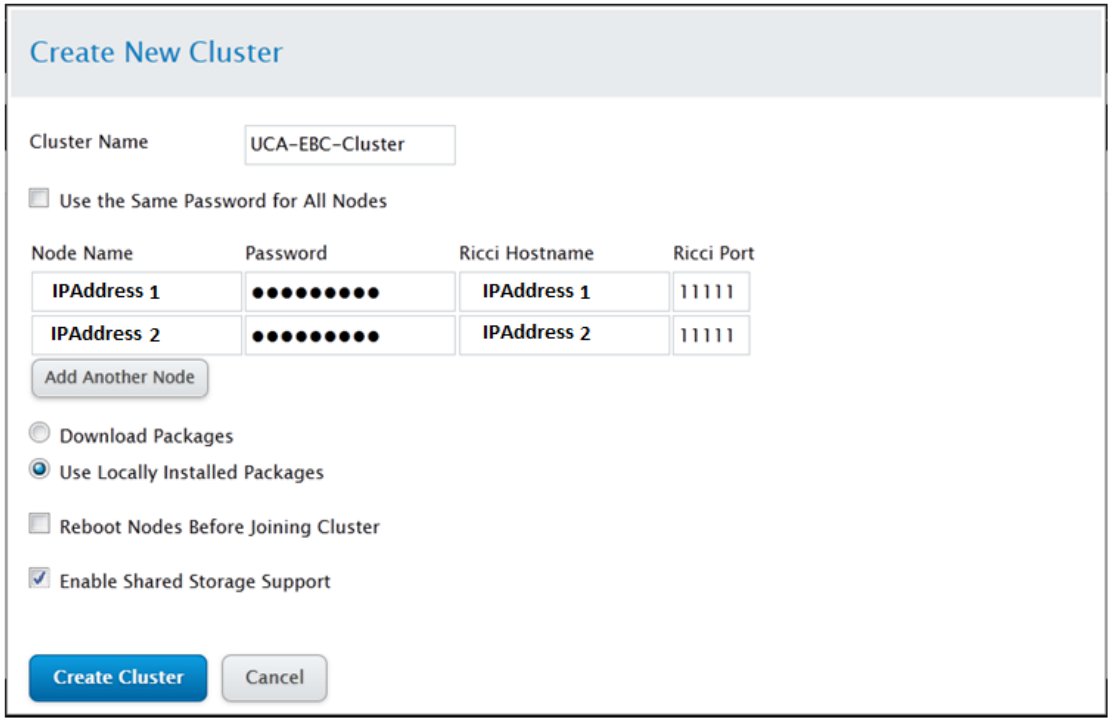

Stop NetworkManager before starting Cluster Manager [cman]

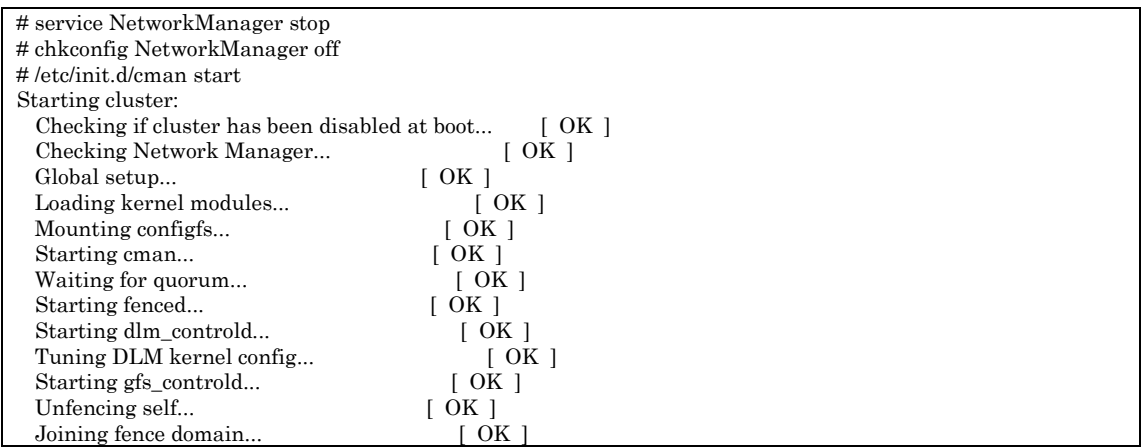

**Note**

Start cman on other node(s) in the cluster

#### Start CLVMD service:

# /etc/init.d/clvmd start Starting clvmd: Activating VG(s): 2 logical volume(s) in volume group "vg\_nfvdvm" now active clvmd not running on node <IP Address2> … this suggests that this clvmd service should be started on the other node(s) in the cluster [ OK ]

Upon starting clvmd on other node, the output is as follows:

*# /etc/init.d/clvmd start Starting clvmd:*

*Activating VG(s): 2 logical volume(s) in volume group "vg\_nfvdvm" now active*

# chkconfig clvmd on

#### Start RGMANAGER:

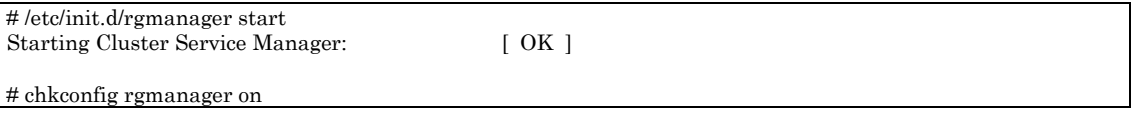

**Click on each node listed in the cluster and ensure that all components are running as can be seen below:**<br>Cluster Daemons

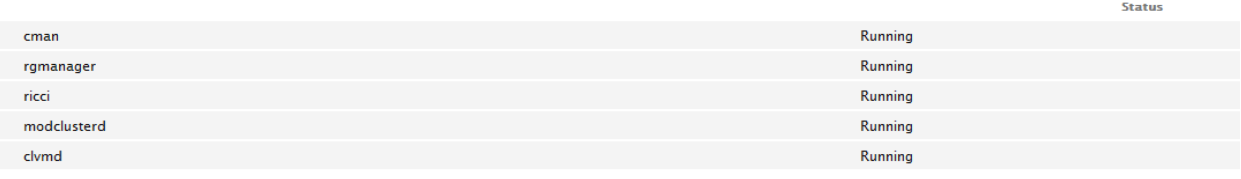

**Note**

Fencing has not been setup here

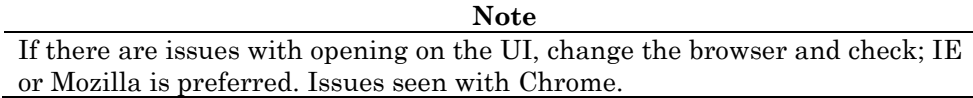

#### **Note**

If you get the following screen showing nodes in red, then click on the node to see if any of the above services are 'not running'

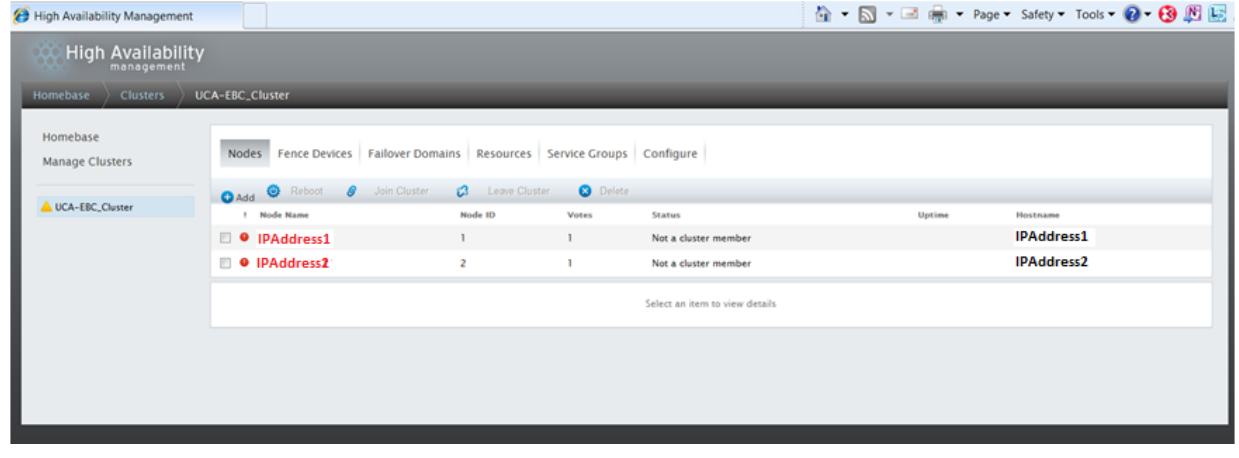

**Screen showing successfully setup cluster:**

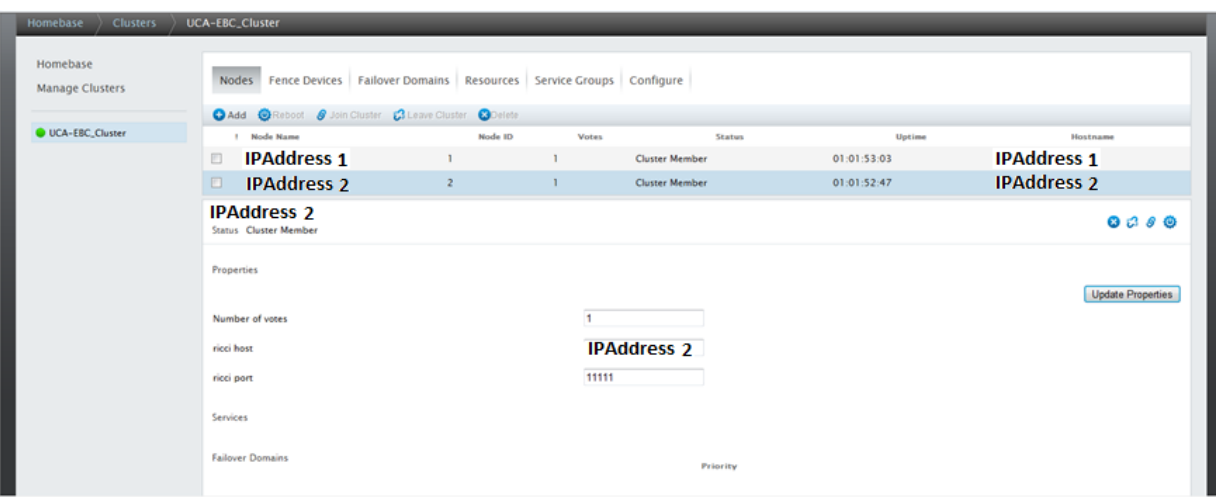

**Note**

**Always follow the same order for stopping/starting the cluster as shown below:**

#### **Stopping Cluster services**

On each node: # service rgmanager stop On each node: # service clvmd stop On each node: # service cman stop

#### **Starting Cluster services**

On each node: # service cman start On each node: # service clvmd start On each node: # service rgmanager start

Configuring UCA-EBC as a service:

**Note**

This worked on Mozilla only. https://<IP>:<port>/cluster/UCA-EBC\_Cluster/services

Declare UCA for EBC service. It will be created in the cluster as a service group.

From the cluster-specific page, add the UCA-EBC service to that cluster by

- Clicking on "Service Groups" along the top of the cluster display.
- Click Add. This displays the Add Service Group to Cluster dialog box.
- On the Add Service Group to Cluster dialog box, at the Service Name text box, type the name of the UCA for EBC service, e.g. UCA-EBC
- Check the Automatically Start This Service checkbox if you want the UCA-EBC service to start automatically when the cluster is started.
- Use the Recovery Policy drop-down box to select a recovery policy for the service. We recommend to use the option 'Relocate', and ignore the restart options

### **Add Service Group to Cluster**

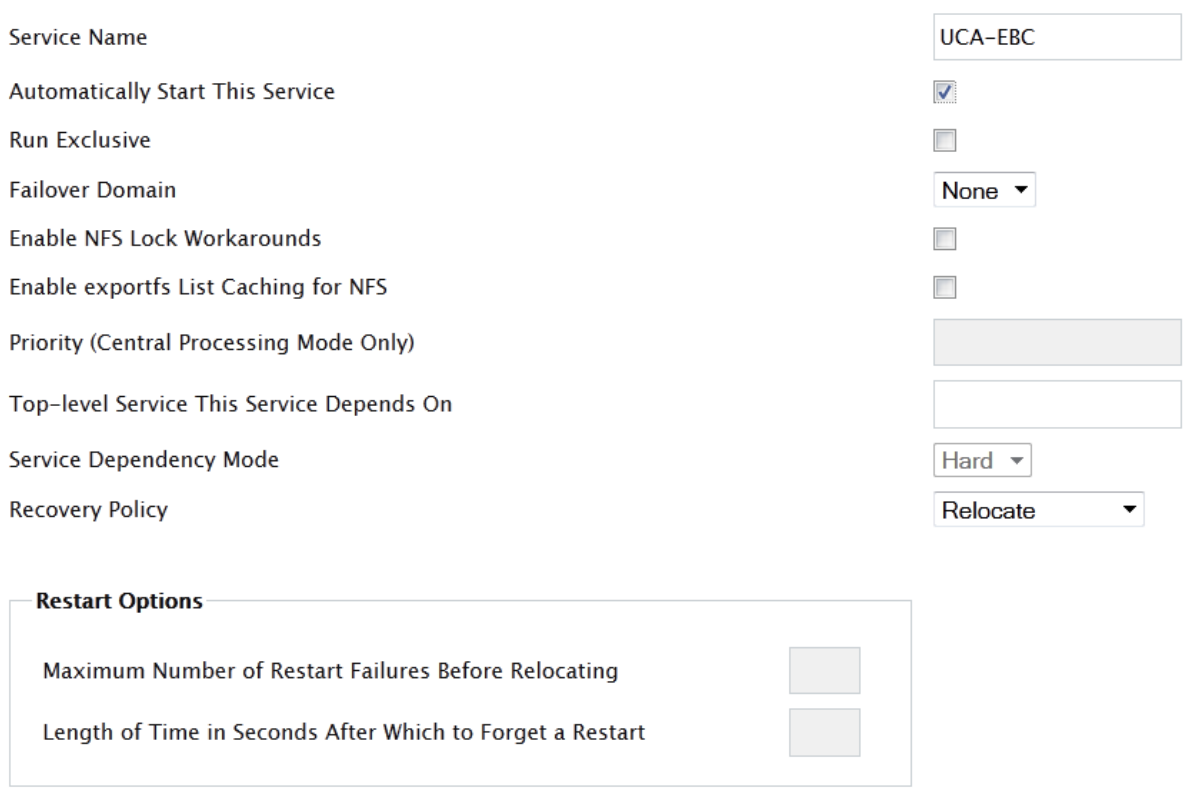

#### Add Resource

Adding resources for UCA-EBC HA service:

In the Service Groups tab, click on the UCA-EBC service, and then click on the Add Resource button.

Then from the dropdown list choose Script

Mention the details as shown in the screenshot that follows:

In the "Full Path to Script File" mention: su uca /opt/UCA-EBC/bin/uca-ebc-rhelcluster

Hit Submit button after entering all the details.

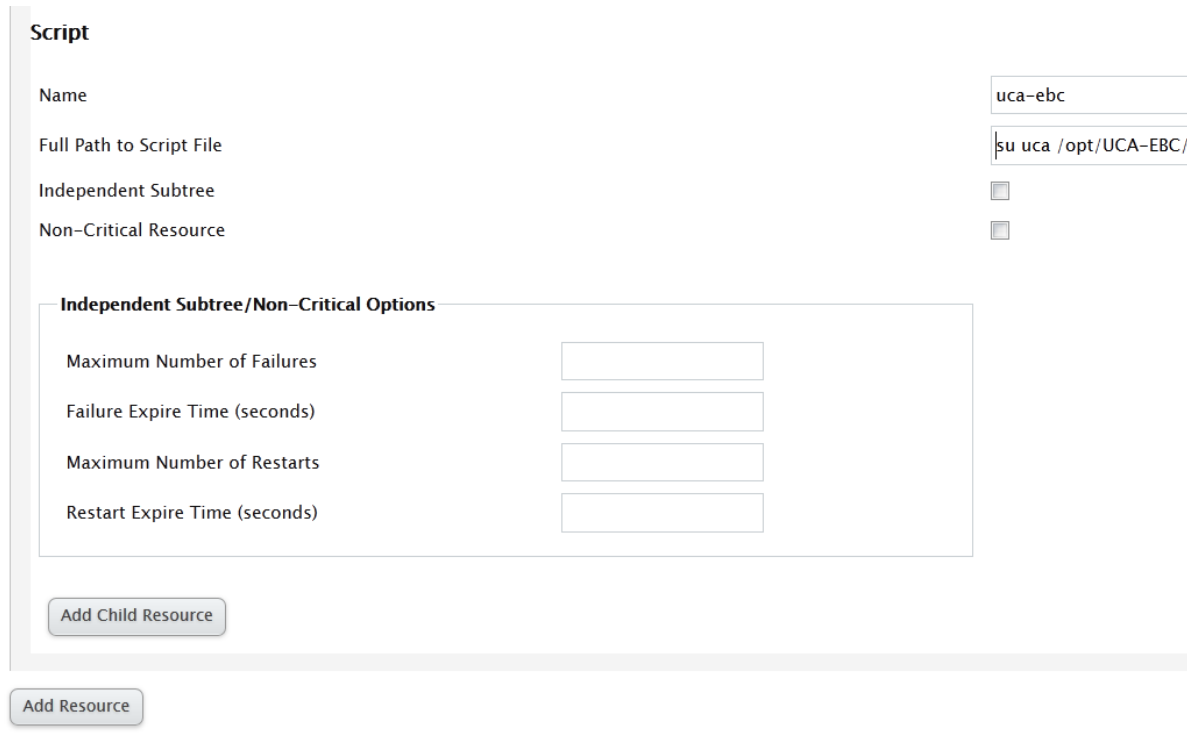

Submit

#### Adding IP address as a resource

In the Service Groups tab, click on the UCA-EBC service, and then on the Add Resource button.

Then from the dropdown list choose IP Address.

Mention the details as shown in the screenshot that follows:

In the IP Address field, mention the virtual IP that would be used to access all the nodes in this cluster

#### Hit Submit button after entering all the details.**IP Address**

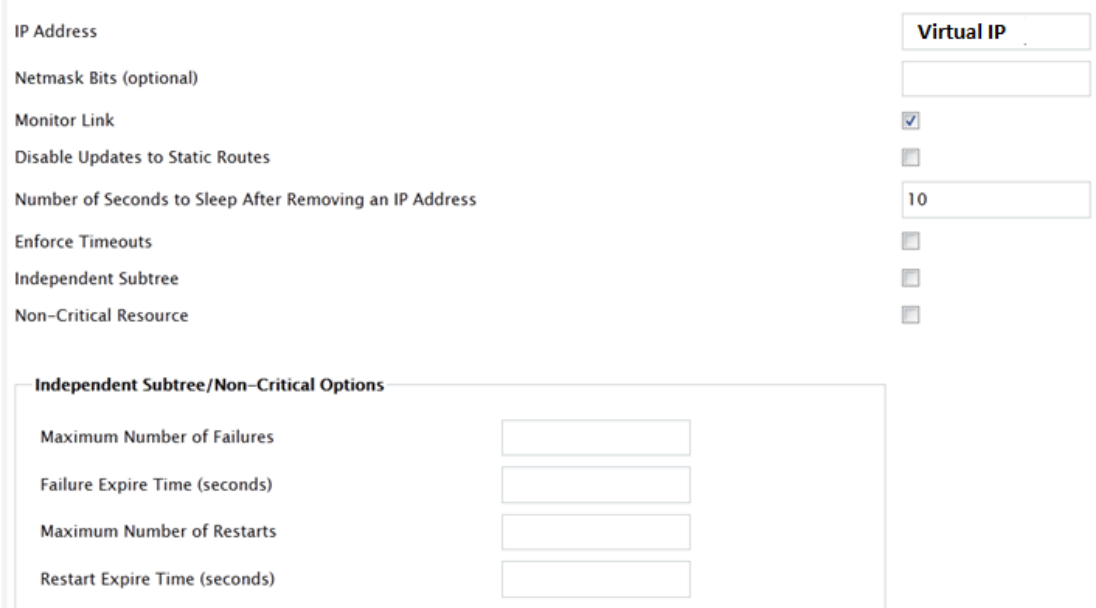

Ensure to configure a failover domain as shown below:

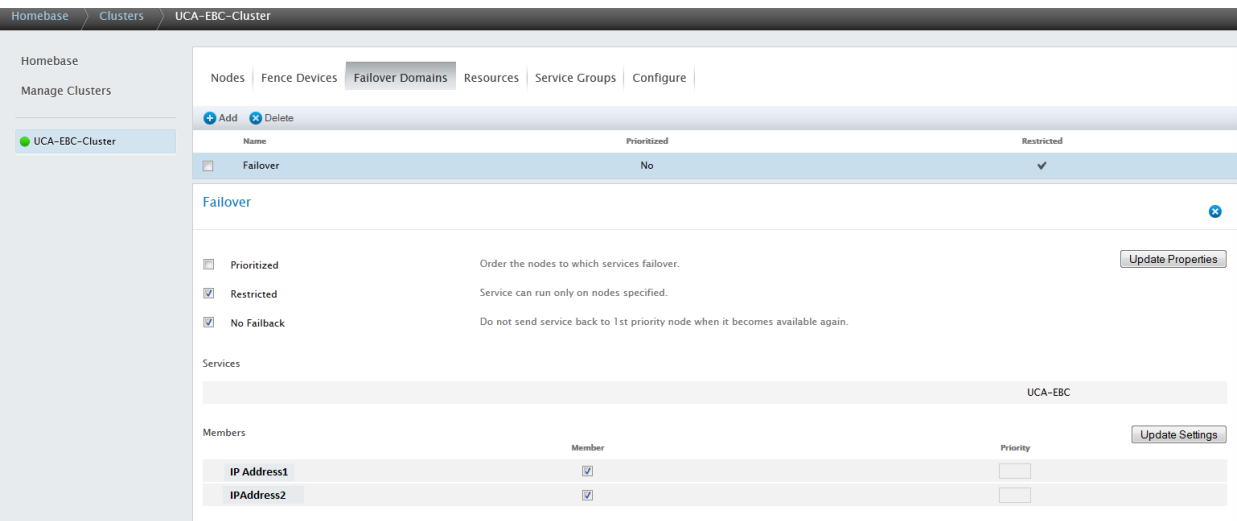

**Note** Useful link describing how to configure Redhat Cluster [http://www.golinuxhub.com/2014/02/configure-red-hat-cluster-using](http://www.golinuxhub.com/2014/02/configure-red-hat-cluster-using-vmware.html)[vmware.html](http://www.golinuxhub.com/2014/02/configure-red-hat-cluster-using-vmware.html)

#### **Note**

For shared data directory, configure a shared Disc (NFS was used for validation in this release) and mention the shared directory as a resource at the cluster level. Kindly note, it's not at the service level. The script and IP address resources are added at service level.

#### **Note**

Ensure that mounted shared data directory has write permission from all systems

#### **Note**

By default OM listens on port 162 for traps. Please make sure this port is not occupied by any other service if the default port is used.

#### **Note**

Edit the /etc/sudoers file in both the systems where UCA-EBC and OM is installed. Comment the below property: #Defaults requiretty

#### **Note**

Navigate to / <UCA-EBC HOME>/bin directory, replace the existing uca-ebcrhelcluster file with below contents and provide the respective UCA-EBC and NOM home directories.

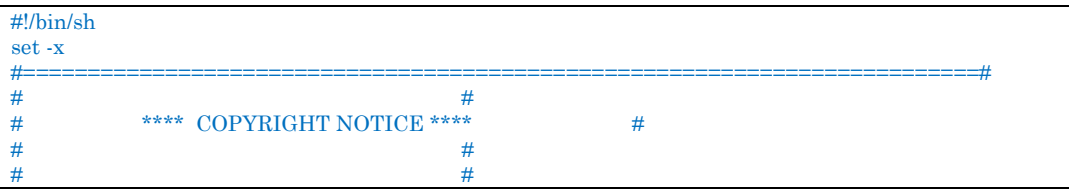

```
# Copyright (c) Hewlett-Packard Corporation, 2012. #
# All Rights Reserved. Unpublished rights reserved<br># under the convright laws of the United States #
   under the copyright laws of the United States.
\# \## The software contained on this media is proprietary #
# to and embodies the confidential technology of #
   Hewlett-Packard Corporation. Possession, use,
# duplication or dissemination of the software and #
# media is authorized only pursuant to a valid written \## license from Hewlett-Packard Corporation. #
\# \## RESTRICTED RIGHTS LEGEND Use, duplication, or \## disclosure by the U.S. Government is subject to #<br># restrictions as set forth in Subparagraph (c)(1)(ii) #restrictions as set forth in Subparagraph (c)(1)(ii)# of the Rights in Technical Data and Computer Software #
\# clause at DFARS 252.227-7013 or in FAR 52.227-19, as \# annivable
# applicable. #\# \#\# \##==========================================================================#
#
OSNAME=`uname -s | tr -d '-'`
if [ "$OSNAME" = "HPUX" ]; then
     echo "RHEL cluster not available on HP-UX ";
     exit 1;
fi
SUDO="sudo -i -u uca"
LOG_DIR=/var/tmp/ ; export LOG_DIR
DASH="---------------------"; export DASH
RC=0 ; export RC # Service Return Code
#
# Script for UCA-EBC handling through the Red Hat Enterprise Linux 6 High Availability Add-On (Cluster)
# Usage : uca-ebc-rhelcluster command [instance-name]
#
# Configuration of VCS resource for default instance:
#
# GetStatusOfProgram global /opt/UCA-EBC/bin/uca-ebc-rhelcluster status
# StartProgram global /opt/UCA-EBC/bin/uca-ebc-rhelcluster start
                       global /opt/UCA-EBC/bin/uca-ebc-rhelcluster stop
#
echo "testing..." >> tmp.txt
[ "${UCA_EBC_HOME}" = "" ] && UCA_EBC_HOME="<UCA-EBC Home Directory>"
DEFAULT_INSTANCE=default
[' "${OM_HOME}" = "" ] && OM_HOME="<NOM Home Directory>"
[ "$2" = "" ] && INSTANCE=${DEFAULT_INSTANCE} || INSTANCE=$2
ONLINE=110
ALIVE=105
OFFLINE=100
echo "$1" >> tmp.txt
case "$1" in
start)
echo "inside start"
   echo "${DASH}" >> ${LOG_DIR}/rhelcluster-uca-service-start.out 2>&1
   echo "starting UCA-EBC"
   ${SUDO} ${UCA_EBC_HOME}/bin/uca-ebc -i ${INSTANCE} start -v &> ${LOG_DIR}/rhelcluster-uca-
service-start.out
   ${OM_HOME}/bin/nom_admin --start-container &> ${LOG_DIR}/rhelcluster-uca-service-start.out
   RC=$?
   FPID=`ps -ef |grep -v grep |grep -i "uca" |awk '{ print $2 }'|head -1`
   OMPID=`ps -ef |grep -v grep |grep -i "openmediation" |awk '{ print $2 }'|head -1`
   echo "Service UCA-EBC started - PID=${FPID} RC=$RC">> ${LOG_DIR}/rhelcluster-uca-service-start.out
   echo "Service OpenMediation started - PID=${OMPID} ">> ${LOG_DIR}/rhelcluster-uca-service-start.out
   echo "${DASH}" >> ${LOG_DIR}/rhelcluster-uca-service-start.out 2>&1
   exit 0
 ;;
stop)
echo "inside stop" >> tmp.txt
  echo "${DASH}" >> ${LOG_DIR}/rhelcluster-uca-service-stop.out 2>&1
   echo "stopping UCA-EBC"
   ${SUDO} ${UCA_EBC_HOME}/bin/uca-ebc -i ${INSTANCE} stop | tee ${LOG_DIR}/rhelcluster-uca-
service-stop.out
  ${OM_HOME}/bin/nom_admin --shutdown-container | tee ${LOG_DIR}/rhelcluster-uca-service-stop.out
```

```
 exit 0
 ;;
status)
echo "status param" >> tmp.txt
${OM_HOME}/bin/nom_admin --list-container | tee ${LOG_DIR}/rhelcluster-uca-service-status.out && grep 
"STARTED" ${LOG_DIR}/rhelcluster-uca-service-status.out >/dev/null && ${SUDO} 
${UCA_EBC_HOME}/bin/uca-ebc -i ${INSTANCE} show 2>&1 | tee ${LOG_DIR}/rhelcluster-uca-service-
status.out && grep "Server is running" ${LOG_DIR}/rhelcluster-uca-service-status.out >/dev/null && exit 0
    # at the end, UCA-EBC is not running
    exit ${OFFLINE}
    ;;
esac
```
# <span id="page-36-0"></span>**3.15 UCA Automation setup**

## <span id="page-36-1"></span>**3.15.1 Configuring HP UCA for EBC**

For instructions on how to configure HP UCA for EBC, refer to the "Section 4.7.1 Configure HP UCA for EBC" in the HP NFV Director Installation and Configuration Guide".

**Note**

Follow the same procedure on both Primary and Failover nodes.

## <span id="page-36-2"></span>**3.15.2 Installing UCA Automation Solution**

For instructions on how to install the UCA Automation Solution, refer to the "Section 4.7.2 Installing UCA Automation Solution Pack" in the HP NFV Director Installation and Configuration Guide".

**Note**

Follow the same procedure on both Primary and Failover nodes.

### <span id="page-36-3"></span>**3.15.3 Installing UCA Automation's HPSA Foundation Solution Pack**

For instructions on how to install the UCA Automation's HPSA Foundation Solution Pack, refer to the "Section 4.7.5 Installing UCA Automation's HPSA Foundation Solution Pack" in the HP NFV Director Installation and Configuration Guide".

**Note**

Follow the same procedure on both Primary and Failover nodes except the below listed Note.

**Note**

During deployment of HPSA Foundation Solution pack in the **other nodes** using Deployment Manager, make sure the checkboxes shown in below screen are always checked and others unchecked. A sample deployment window on other nodes is depicted below.

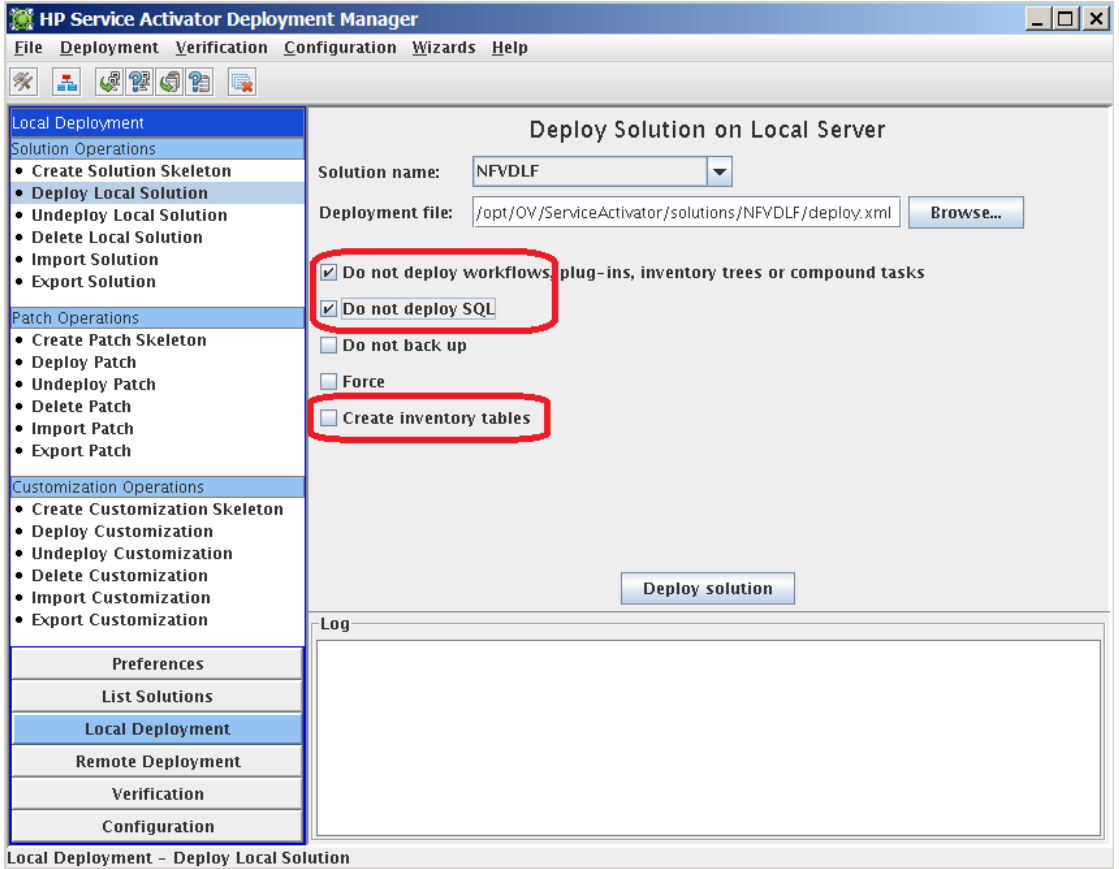

### <span id="page-37-0"></span>**3.15.4 Installing UCA Automation's UCA for EBC Foundation Value Pack**

For instructions on how to install the UCA Automation UCA for EBC Foundation Value Pack, refer to the "Section 4.7.6 Installing UCA Automation's UCA for EBC Foundation Value Pack" in the HP NFV Director Installation and Configuration Guide".

**Note**

Follow the same procedure on both Primary and Failover nodes except the below listed Note.

**Note**

During deployment of EBC Foundation Value pack in the **other nodes** using Deployment Manager, make sure the checkboxes shown in below screen are always checked and others unchecked. A sample deployment window on other nodes is depicted below.

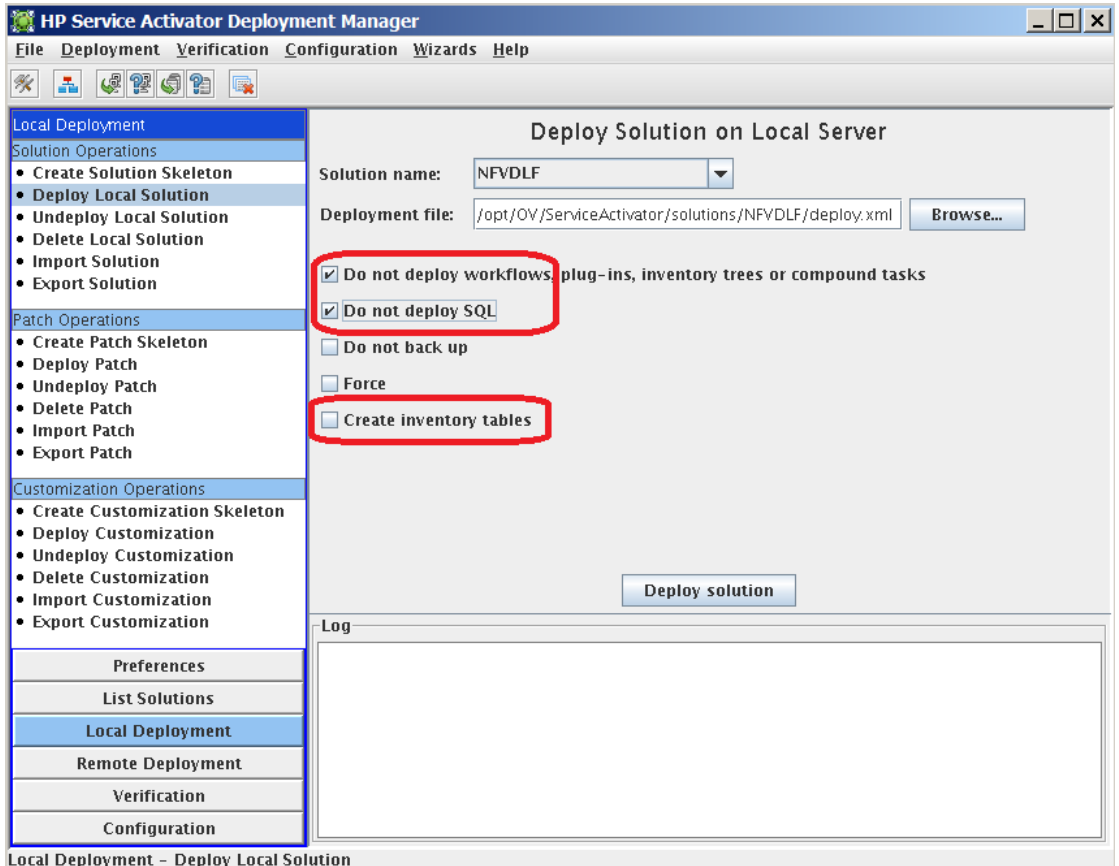

## <span id="page-38-0"></span>**3.15.5 Installing UCA automation NFVD packs**

For instructions on how to install the UCA automation NFVD packs, refer to the "Section 5.4.4 Installing UCA automation NFVD packs" in the HP NFV Director Installation and Configuration Guide". However, read the Notes below before proceeding with the installation.

**Note**

Follow the instructions as specified in "Section 5.5.1 Installing assurance gateway scripts" in the HP NFV Director Installation and Configuration Guide before performing installation of UCA Automation NFVD Packs.

Also perform the installation first on Primary node followed by Failover node

### <span id="page-38-1"></span>**3.15.6 Installing Channel Adapters on Primary and Failover nodes**

#### **3.15.6.1 Installing UCA for EBC CA**

For instructions on how to install the UCA EBC CA, refer to the "Section 4.6.1 Installing UCA for EBC CA" in the HP NFV Director Installation and Configuration Guide".

**Note**

Follow the same procedure on both Primary and Failover nodes.

#### **3.15.6.2 Installing Generic SNMP CA**

For instructions on how to install the Generic SNMP CA, refer to the "Section 4.6.2 Installing Generic SNMP CA" in the HP NFV Director Installation and Configuration Guide".

**Note**

Follow the same procedure on both Primary and Failover nodes.

#### **3.15.6.3 Installing SiteScope Customization for Generic SNMP CA**

For instructions on how to install the SiteScope CA, refer to the "Section 4.6.3 Installing SiteScope Customization for Generic SNMP CA" in the HP NFV Director Installation and Configuration Guide".

**Note**

Follow the same procedure on both Primary and Failover nodes.

#### **3.15.6.4 Installing VMWare ESXi Customization for Generic SNMP CA**

For instructions on how to install the VMWARE ESXi CA, refer to the "Section 4.6.4 Installing VMWare ESXi Customization for Generic SNMP CA" in the HP NFV Director Installation and Configuration Guide".

**Note**

Follow the same procedure on both Primary and Failover nodes.

#### **3.15.6.5 Installing UCA HPSA CA**

For instructions on how to install the UCA HPSA CA, refer to the "Section 4.7.3 Installing UCA HPSA CA" in the HP NFV Director Installation and Configuration Guide".

**Note**

Follow the same procedure on both Primary and Failover nodes.

#### **3.15.6.6 Installing UCA Automation Console CA**

For instructions on how to install the UCA Automation Console CA, refer to the "Section 4.7.4 Installing UCA Automation Console CA" in the HP NFV Director Installation and Configuration Guide".

**Note**

Follow the same procedure on both Primary and Failover nodes.

**Note**

After successfully installing all Channel Adapters, verify the same by running the command on both primary and failover nodes.

# /opt/openmediation-70/bin/nom\_admin --list-ip-in-container

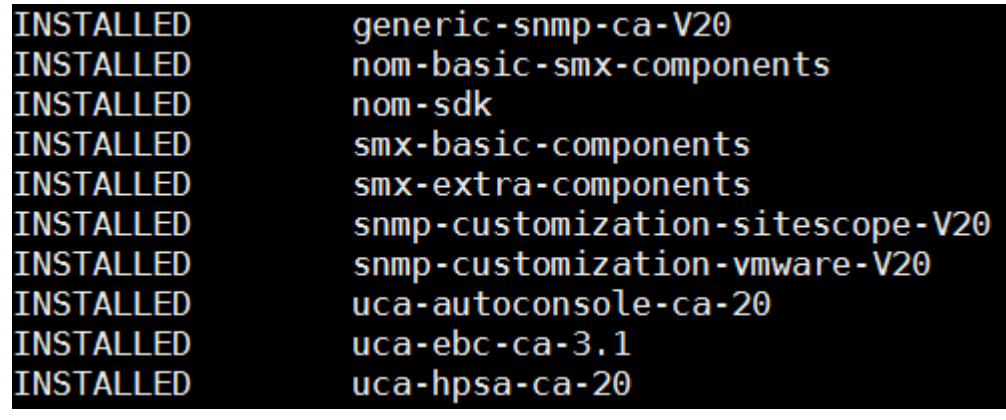

# <span id="page-40-0"></span>**3.16 Assurance Gateway setup**

For instructions on how to install Assurance Gateway:

Refer to the "Section 5.5.1 Installing assurance gateway scripts" in the HP NFV Director Installation and Configuration Guide".

Refer to the "Section 5.5.2 NFVD Assurance third-party products" in the HP NFV Director Installation and Configuration Guide".

Refer to the "Section 5.5.3 Installing Assurance gateway core" in the HP NFV Director Installation and Configuration Guide".

**Note**

Follow the same procedure on both Assurance nodes.

**Note**

After successfully installing Assurance gateway, configure the end points on both the nodes by editing /var/opt/HP/nfvd/conf/nfvd-endpoints.xml. A sample configuration is shown below

```
<?xml version="1.0" encoding="UTF-8" standalone="yes"?><br><EndPoints>
         <Sitescope>
                  -<br><Instance>
                            <host>Primary IP</host>
                            <user></user>
                            </Instance>
                  <Instance>
                            <host>Failover IP</host>
                            <user></user>
                            <password></password><br><port>port</port>
                  \alpha/Instance>
         </Sitescope>
    <TopologyDB><br><Instance>
              <host>LoadBalancer IP</host>
              <port>Load Balancer Proxy Port</port>
             <db>db</db><br><data>data</data>
              <protocol>http</protocol>
         </Instance>
    </TopologyDB><br><Fulfillment>
         <Instance>
             <url>http://<LoadBalancerIP>:<sosa port>/ngws/service?wsdl</url>
         </Instance>
>>>>>>>>>><br><>>>>>>>>>>>>>>>>>>>>>>+/EndPoints
```